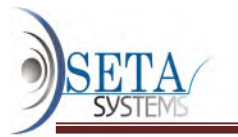

MANUAL DE CONTABILIDAD SCG

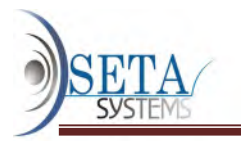

# **INDICE**

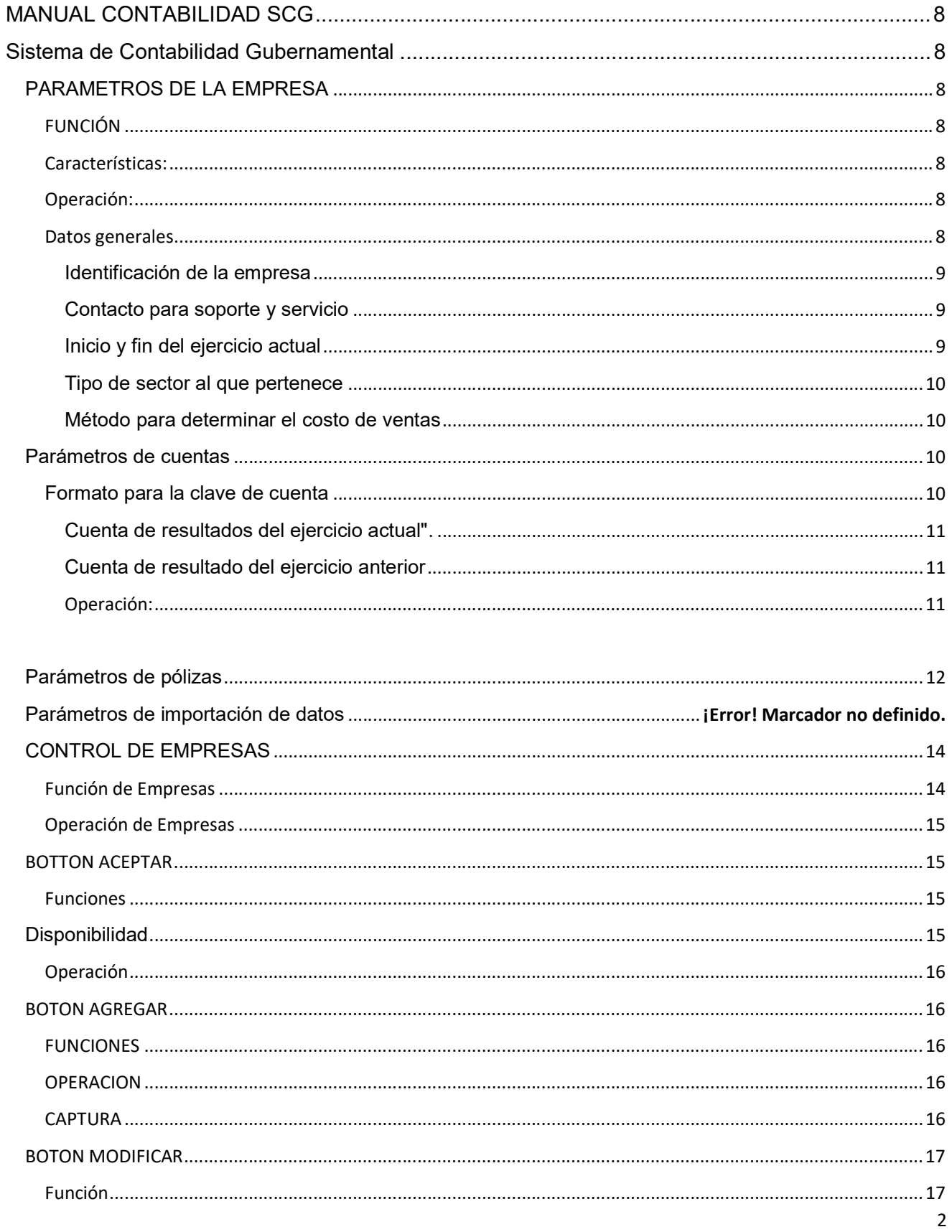

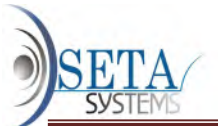

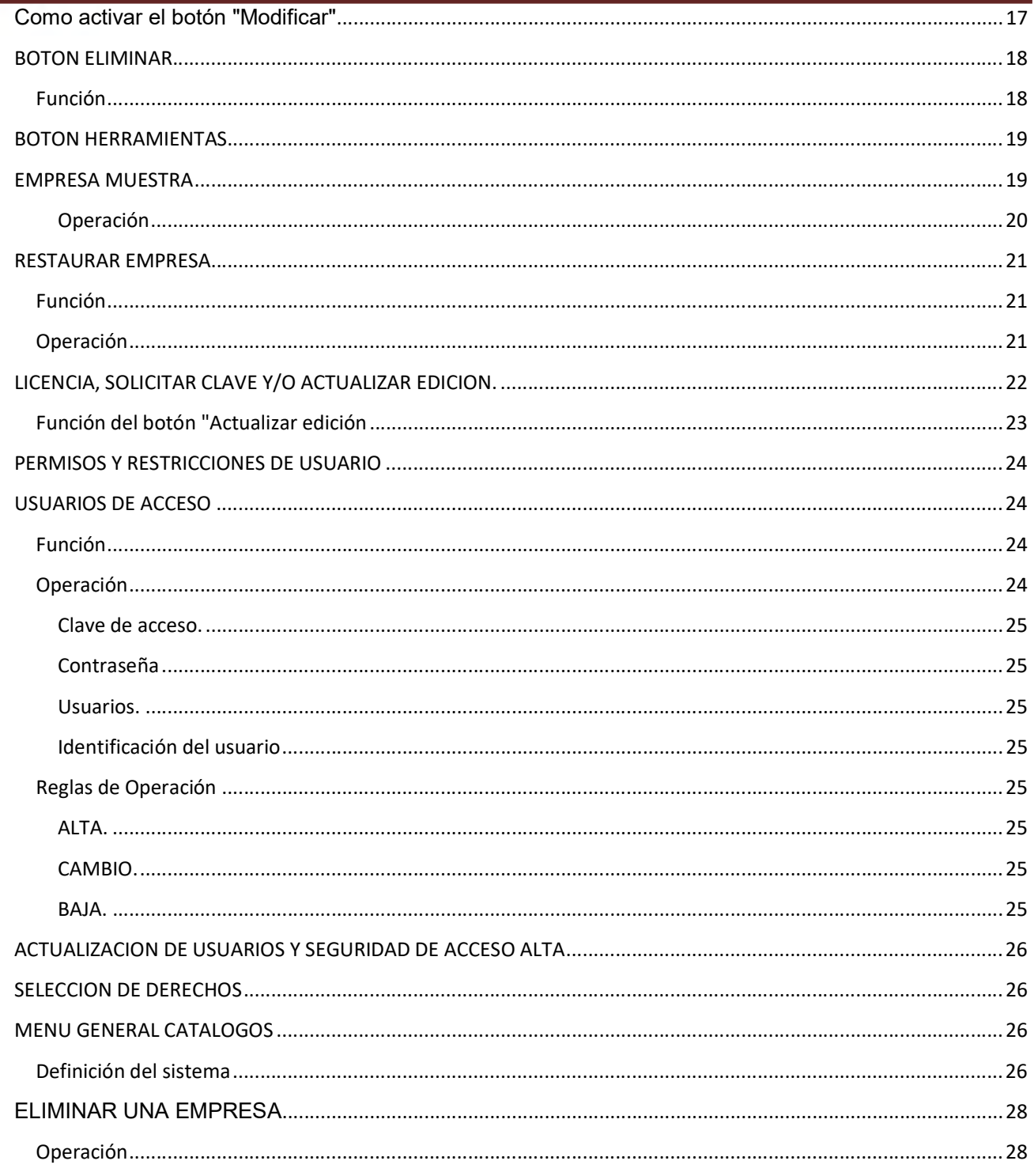

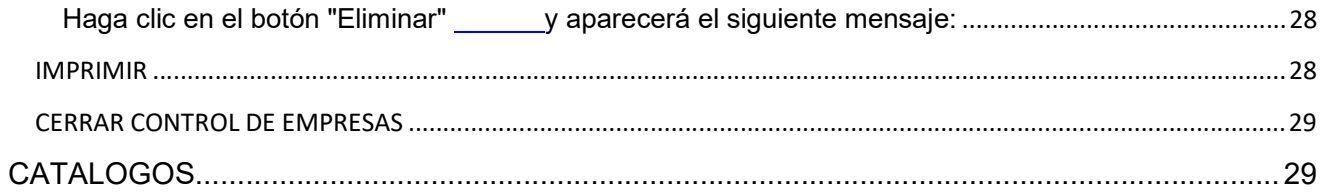

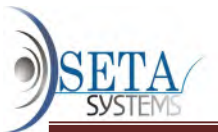

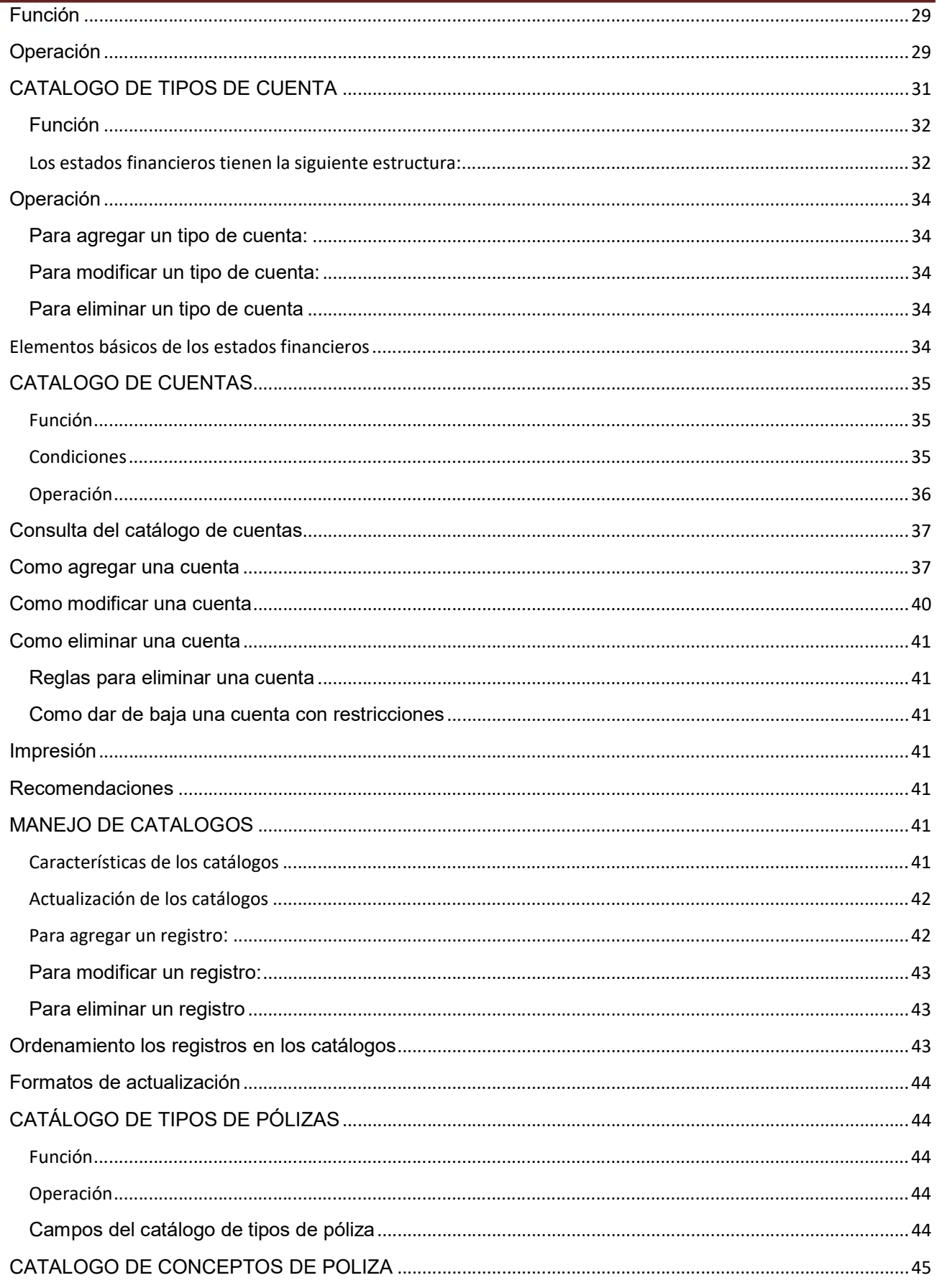

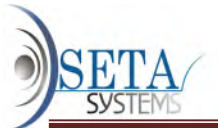

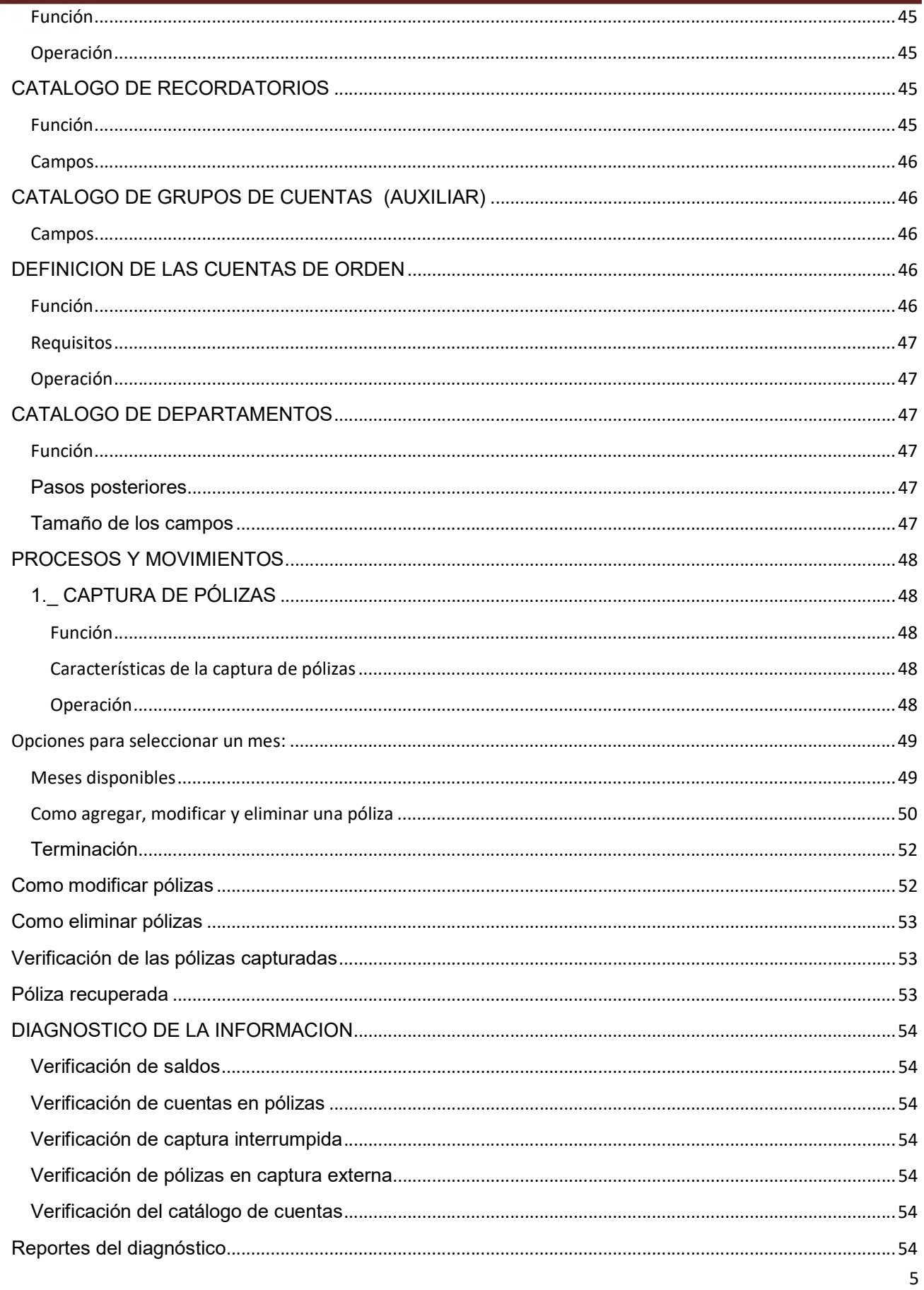

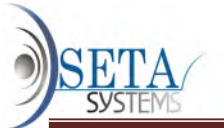

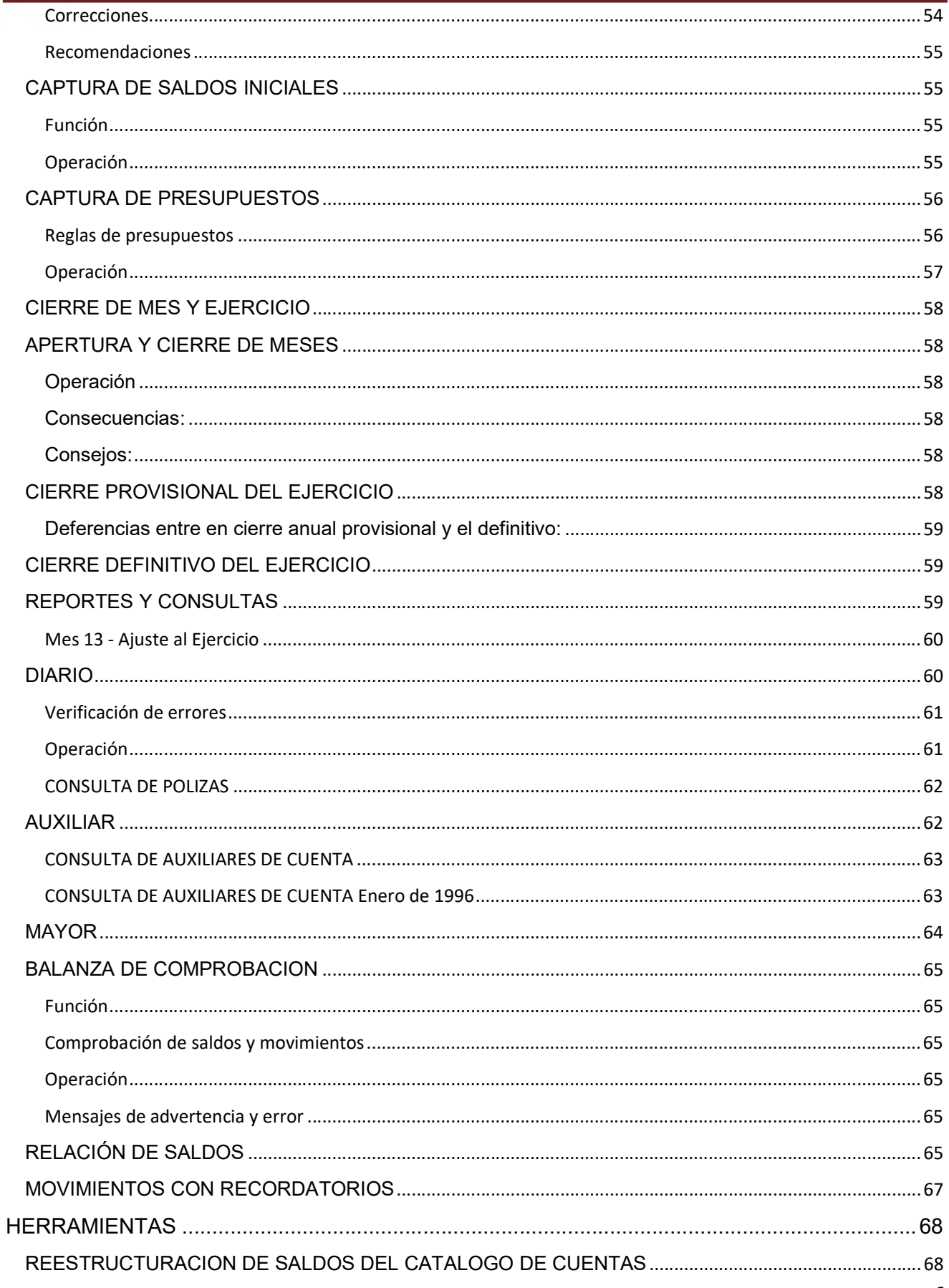

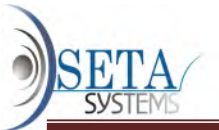

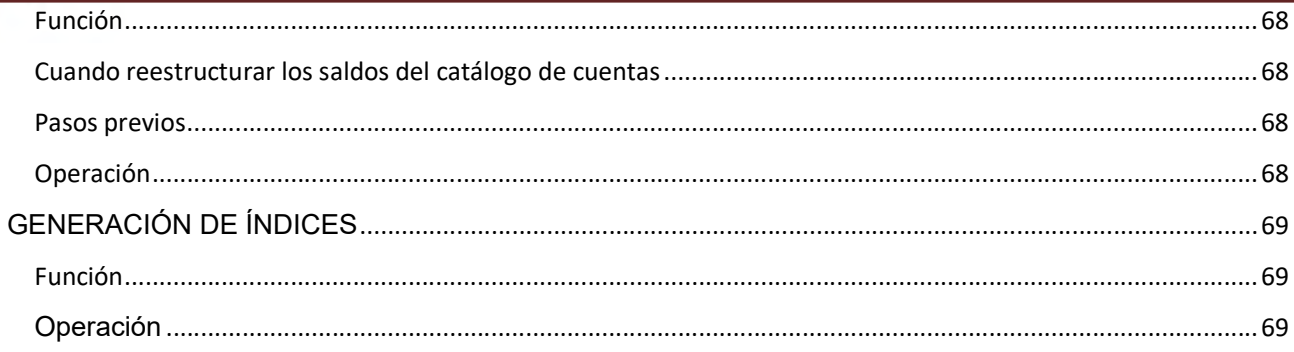

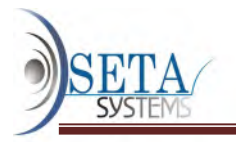

# MANUAL CONTABLE

# Sistema de Contabilidad Gubernamental

## PARAMETROS DE LA EMPRESA

#### FUNCIÓN

Los parámetros y las políticas contables ponen en sus manos la lógica del sistema de contabilidad para que usted determine el funcionamiento particular del proceso contable en cada una de sus empresas.

#### Características:

- Son específicos para cada empresa. Usted puede configurar y operar múltiples empresas, cada una de ellas con sus propios parámetros y políticas contables, es decir, con características diferentes.
- Son fáciles de modificar. Le permiten adecuar el sistema a las transformaciones y cambios de políticas que seguramente habrá en el transcurso del tiempo.

#### Operación:

1. Abra una a una las pestañas de los parámetros

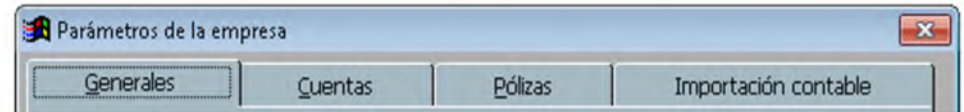

2. Defina los parámetros que a continuación se describen:

#### Datos generales

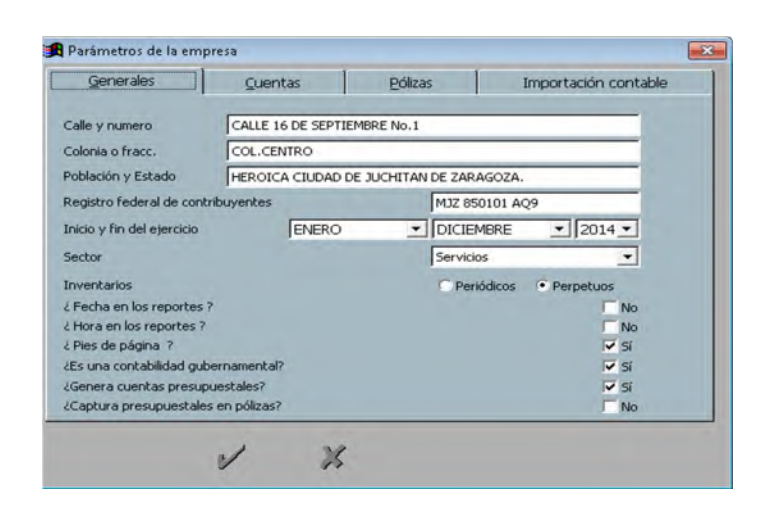

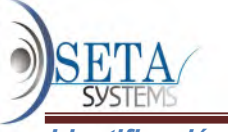

Identificación de la empresa

Nombre de la empresa | Domicilio | Estado | Ciudad | Página web | Giro del negocio | Número de empleados

#### Contacto para soporte y servicio

Responsable de la contabilidad | Puesto | Correo electrónico | Teléfono

Consecuencias: El nombre de la empresa aparecerá en la parte superior del monitor en todas las opciones del sistema y en los encabezados de todos los reportes.

Los demás datos generales identifican a su empresa en caso que requiera servicios de soporte.

Restricciones: Ninguna. Usted puede corregir el nombre de la empresa y los demás datos generales con entera libertad en cualquier momento.

## Inicio y fin del ejercicio actual

Operación: Defina el mes inicial y final del ejercicio vigente por medio del formato (MM/AAAA), en donde MM son los dos dígitos que identifican el mes (01=enero, 02=febrero... 12=diciembre) y AAAA son los cuatro dígitos del año. No se teclean las diagonales.

El ejercicio actual empieza con el primer día del mes que muestra el Inicio del ejercicio actual y termina el último día del mes señalado en Fin del ejercicio.

Sólo tiene que definir las fechas del ejercicio contable al configurar por primera vez el sistema. En los años siguientes, el cierre del ejercicio ajustará las fechas del ejercicio actual automáticamente con el cierre anual definitivo.

Consejo: Es recomendable fijar el fin del ejercicio de acuerdo al ciclo de operaciones de la empresa. En ciertos negocios el ciclo de operaciones está claramente definido, pero si este no es el caso, la fecha de cierre puede ser establecida arbitrariamente.

En México, el ejercicio fiscal debe empezar el 1º de enero y terminar el 31 de diciembre de acuerdo al CFF, lo cual obliga a igualar el ejercicio contable con el año natural.

Consecuencias: Por razones de control, usted únicamente tiene permitido utilizar la captura de pólizas o la importación de pólizas en el ejercicio actual y en el ejercicio siguiente.

Junto con el cierre del ejercicio, define el año que será traspasado a ejercicios anteriores y el nuevo año que será considerado como ejercicio actual.

Restricciones: El fin del ejercicio no pueden ser anterior al inicio del ejercicio actual, ni 12 meses posteriores.

Si el sistema está enlazado con otras aplicaciones, el inicio y fin del ejercicio deben coincidir.

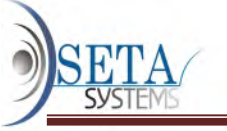

Tipo de sector al que pertenece

Puede ser: **industria, comercio** o **servicios** y determina (junto con el parámetro siguiente) la forma de calcular el costo de ventas.

Método para determinar el costo de ventas

Las empresas tipo industria y comercio tienen como opciones:

 Método de inventarios periódicos. Calcula el costo de ventas por diferencia de inventarios, es decir, sumando las compras y los gastos de compras al inventario inicial y restando el inventario final.

Consecuencias del método de inventarios periódicos:

- Deberá especificar las cuentas de inventarios que afecta el cálculo del costo de ventas en la definición del costo de venta.
- Deberá utilizar la captura de inventarios finales cada mes.
- Método de inventarios perpetuos. Contabiliza el costo de ventas directamente en la contabilidad mediante pólizas.

Nota: Las empresas de servicios no tienen costo de venta

## Parámetros de cuentas

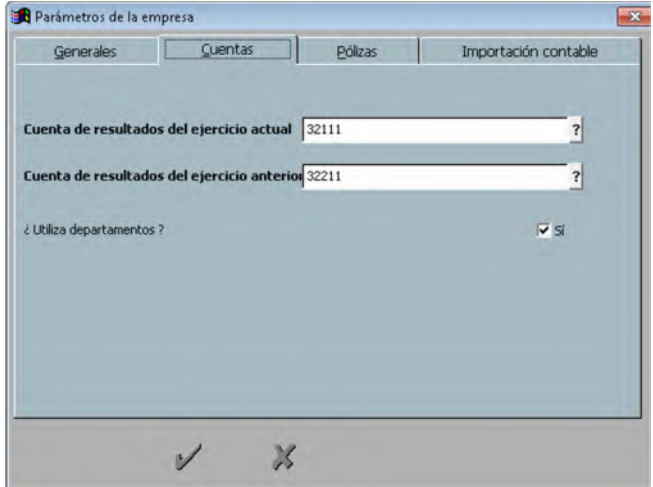

#### Formato para la clave de cuenta

El formato determina como se captura la clave (o número) de las cuentas en el catálogo de cuentas.

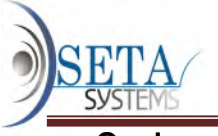

#### Opciones:

- El formato numérico sólo acepta números. Es el formato más común porque tiene ventaja de aumenta la velocidad en la captura de pólizas en comparación con el formato alfanumérico que es más lento.
- El formato alfanumérico además de los números acepta letras mayúsculas. Este formato permite la importación de catálogos de cuentas que así fueron configurados. Una posible ventaja del formato alfanumérico es que podría ser más fácil de recordar.

Restricciones: No podrá cambiar este parámetro si existen cuentas registradas en el catálogo de cuentas.

## Sugerencias:

- Si captura un volumen considerable de pólizas, use cuentas numéricas. Es más rápido capturar números que letras.
- Utilice cuentas alfanuméricas cuando considere que la rapidez en la captura de pólizas tiene menor importancia que la facilidad para identificar o recordar las cuentas. Es posible que sea más fácil retener en la memoria cuentas con letras.

## Cuenta de resultados del ejercicio actual".

Es la clave de la cuenta que recibe el saldo neto de las cuentas de resultados al efectuar el cierre anual.

#### Cuenta de resultado del ejercicio anterior

Es la clave de la cuenta a donde se traspasa el saldo de la cuenta "Resultado del Ejercicio" al efectuar el cierre anual.

#### ¿Utiliza departamentos?

Los departamentos son también conocidos como centros de gastos, centros de utilidades o centros de inversión.

Operación: Indique si utilizará o no los departamentos.

Consecuencias: En caso de ocupar departamentos, el sistema podrá generar los estados de resultados departamentales. Antes de ello, usted deberá definir el contenido de los estados de resultados departamentales por medio de la asignación de departamentos. También afecta la captura de inventarios finales.

Restricciones: El sistema solo permite asignar los departamentos a cuentas de nivel 2.

¿Utiliza categorías de resultados?

Las categorías permiten agrupar y sumarizar las cuentas de registro del estado de resultados en grupos semejantes definidos por usted en el catálogo de categorías de resultados.

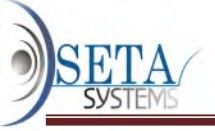

¿Utiliza rubros fiscales?

Los rubros fiscales son utilizados en el sistema "Exentus" para automatizar el cálculo del ISR, IMPAC y base de PTU.

¿Utiliza grupos de cuentas?

Operación: Indique si utilizará o no los departamentos.

Consecuencias: SCG ocupa los grupos de cuentas en la impresión del "Auxiliar".

# Parámetros de pólizas

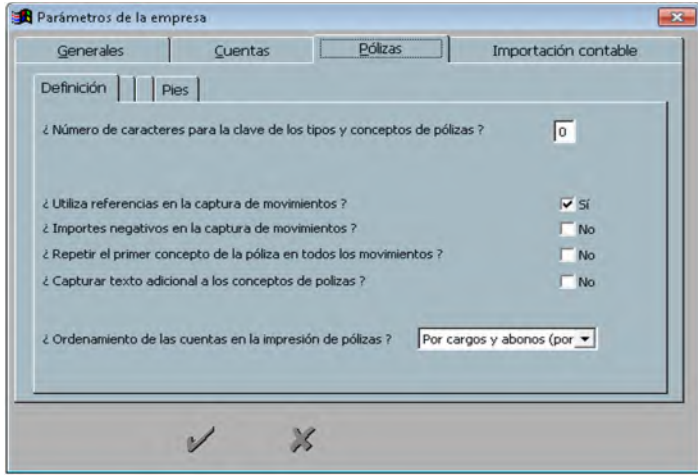

Caracteres en la clave del tipo de póliza: 1 ó 2

Consecuencias: Si usted que la clave del tipo de pólizas sea de dos caracteres y esta clave consta de una solo letra o número, deberá teclear Enter adicionalmente. Si la clave es una sola letra o número se evita oprimir la tecla Enter.

Consejo: Es recomendable el uso de un sólo carácter para definir el tipo de póliza porque se agiliza la captura de pólizas. Use dos caracteres en caso de necesidad.

¿Utiliza dígito verificador en la captura de movimientos?

El dígito verificador o cifra de control es un mecanismo opcional que comprueba que la cuenta capturada es correcta. Consiste en un número extra generado por el sistema que usted debe proporcionar inmediatamente después del número (clave) de cuenta en la captura de pólizas.

Operación: Señale si usará o no el dígito verificador en la captura de pólizas.

Consecuencias: Si no utiliza dígito verificador, el sistema cancela este campo en la captura de pólizas.

Sugerencias: En algunas ocasiones puede reducir los errores que ocurren en la captura de pólizas al registrar cuentas equivocadas pero a costa de aumentar el tiempo de captura. En la mayoría de los casos es preferible prescindir del dígito verificador.

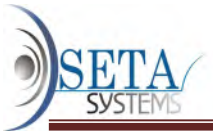

Otra forma de verificar el número de cuenta capturado es leyendo el nombre de la cuenta que aparece en la parte inferior de la pantalla durante la captura de pólizas, sin necesidad de utilizar el dígito verificador.

¿Utiliza recordatorios en la captura de movimientos?

Los recordatorios son una marca que SCG utiliza en la captura de pólizas para señalar los movimientos de gastos no deducibles, partes relacionadas o darle el uso que usted defina.

Operación: Defina si utiliza o no los recordatorios en la captura de pólizas.

Consecuencias: Aunque los recordatorios hacen ligeramente más lenta la captura de pólizas, tienen la ventaja de separar los gastos no deducibles, las partes no relacionadas y cualquier otro tipo de transacción que usted especifique directamente de partidas de las pólizas, sin que sea necesaria una clasificación especial en el catálogo de cuentas.

Los recordatorios permiten eliminar la cuenta "No deducibles" que tanto altera los resultados financieros y aun así tener un mayor control de los gastos no deducibles a través del reporte Movimientos con recordatorios.Si no utiliza los recordatorios, se suprime este campo en la captura de pólizas.

Sugerencias: El uso de los recordatorios es especialmente recomendable para controlar los gastos no deducibles. Marque usted los gastos que no reúnan los requisitos de deducibilidad, y elimine la marca cuando consiga cumplir con los requisitos.

¿Utiliza referencias en la captura de movimientos?

Las referencias son marcas de control opcional que señalan los documentos fuente que originan cada uno de los movimientos en las pólizas.

Operación: Establezca si ocupa o no las referencias en la captura de pólizas.

Consecuencias: Si usa la referencia hace más lenta la captura de pólizas. Si no utiliza la referencia se suprime este campo en la captura de pólizas.

Sugerencias: No es necesario que capture la referencia en la póliza. Es preferible imprimir la póliza y anexarle el documento fuente. Aumentará la velocidad en la captura de pólizas y tendrá un mayor control interno.

¿Importes negativos en la captura de movimientos?

En contabilidad no existen los importes negativos, solo cargos y abonos. El único caso en el cual puede ser conveniente usar importes negativos es en los asientos de reversión.

Operación: Establezca si planea usar o no importes negativos en la captura de pólizas.

Consecuencias: La utilización de importes negativos aumenta la posibilidad de errores en la captura de pólizas.

Sugerencias: Evite la captura manual de importes negativos excepto en las pólizas de reversión.

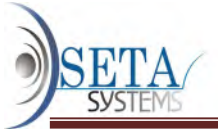

¿Repetir el mismo concepto de la póliza en todas los movimientos?

## Opciones:

- Si. Le permite a usted puede capturar un concepto diferente en cada una de las partidas de la póliza.
- No. Sólo acepta la captura del concepto en la primera partida. CSG copia automáticamente el concepto de la primera partida en las partidas restantes.

Consecuencias: La primera opción es más precisa. La segunda agiliza la captura de pólizas.

¿Capturar texto adicional a los conceptos de pólizas?

En la captura de pólizas es posible desplegar conceptos definidos de antemano en el catálogo de conceptos de pólizas. A estos textos desplegados es posible agregarles un texto adicional.

Operación: Establezca permite o no capturar textos adicionales a los conceptos desplegados por clave.

Si usted definió que un concepto es "Nómina de la quincena", el texto adicional puede ser "del 30 de junio

# CONTROL DE EMPRESAS

#### Función de Empresas

Define las empresas a operar por CSG y los derechos de acceso de los usuarios en cada una de ellas.

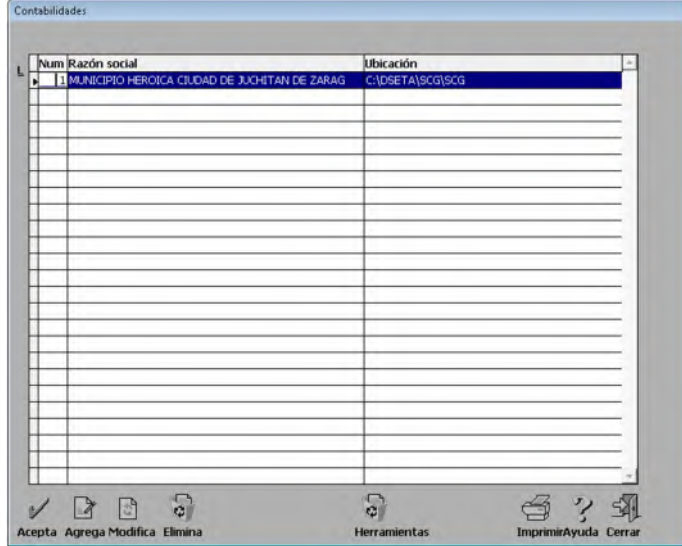

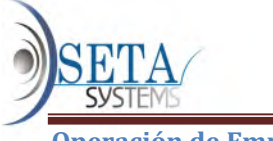

Operación de Empresas

- Introduzca sus "Datos de seguridad" y se abrirá la ventana "Control de empresas"
- Seleccione la función a realizar activando uno de los botones.

Abrir una empresa | Agregar una empresa nueva | Cambiar nombre de empresa | Eliminar una empresa | Empresa muestra | Respaldar empresa | Restaurar empresas | Solicitar clave y/o actualizar edición | Usuarios y accesos | Cambiar usuario | Cerrar control de empresa

Notas:

- Si ya está dentro de una empresa y quiere regresar al "Control de empresas", en menú Empresas active el comando Control de Empresas.
- Cuando no existan empresas en el "Control de empresas", como ocurre al iniciar CSG por primera vez, no se mostrarán los botones: Aceptar, Modificar, Eliminar, Respaldar, Restaurar e Imprimir.

## BOTTON ACEPTAR

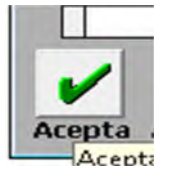

#### Funciones

- 1. Confirma que los **datos capturados** son correctos y los graba en la base de datos, dando por terminado el proceso de agregar o modificar un registro. En este caso, se presenta junto con el botón "Cancelar".
- 2. En otros casos, sirve para confirmar que la selección realizada es la correcta.

## Disponibilidad

El botón "Aceptar" inicialmente no aparece o no está disponible.

Está disponible después de:

- Utilizar el botón "Agregar" y capturar todos los campos, o
- Seleccionar un registro para modificación.

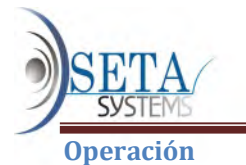

Para aceptar el registro capturado o modificado existes dos opciones:

- Haga clic sobre el botón "Aceptar", es decir, coloque el cursor sobre el botón "Aceptar" y apriete el botón izquierdo del ratón (mouse), o
- Presione la tecla "Enter" al terminar (cuando el botón predeterminado sea el botón "Aceptar")

Nota: Al terminar la captura de los datos el botón predeterminado siempre es el botón "Aceptar"

# BOTON AGREGAR

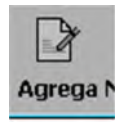

## **FUNCIONES**

Permite añadir un registro a un catálogo o a un documento.

El botón **Agregar** se presenta acompañado del botón **Modificar** y del botón **Eliminar** (botones de actualización)

## **OPERACION**

Usted puede iniciar el proceso de agregar un registro de tres maneras:

- Haga clic sobre el botón Agregar, es decir, coloque el cursor sobre el botón Agregar y apriete el botón izquierdo del ratón (mouse), u
- Oprima las teclas e (ALT e Insert) simultáneamente, o
- Con teclas Flecha izquierda o Flecha derecha coloque el cuadro de activación sobre el botón Agregar y presione la tecla Enter. También puede mover el cuadro de activación con la tecla Tab.

Una vez activada la función Agregar ocurren los siguientes cambios:

- El cursor se coloca sobre el primer campo a capturar,
- Únicamente aparece disponible el botón Cancelar, y se inactivan todos los demás botones.

## **CAPTURA**

Capture los campos uno por uno. Al presentarse el último campo se habilita el botón Aceptar. Cuando el último campo sea una descripción cuyo texto no alcanza el máximo de caracteres permitido, termine la captura con Enter.

Para finalizar el proceso de agregar un registro

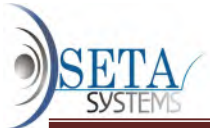

- Confirme los datos capturados con el botón Aceptar o abandone el proceso de agregar con el botón Cancelar.
- Al presionar el botón **Aceptar** el registro capturado se graba en la base de datos. Al presionar el botón **Cancelar**. se borran los datos capturados. En ambos casos, se inhiben los botones Aceptar y Cancelar, y aparecen disponibles los demás botones.
- La tecla Esc no solo cancela el proceso de Agregar el registro, sino que también cancela la actualización del catálogo o del documento, y regresa al menú anterior.

# BOTON MODIFICAR

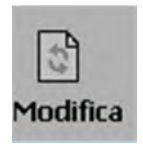

## Función

Corrige uno o más campos de un registro en un catálogo, una póliza o documento existente.

# Como activar el botón "Modificar"

1. Haga clic sobre el botón Modificar. Automáticamente cambiará el color del primer campo de la ventana (el color de fondo depende de la configuración de Windows).

Como alternativas al botón Modificar existen:

- Las Teclas rápidas: y presionadas simultáneamente.
- También puede usar la tecla Enter cuando el botón modificar es el botón predeterminado.
- 2. Seleccione el campo a modificar. Para ubicarse en el campo a modificar puede utilizar:
	- Un clic usando el ratón (mouse)
	- La tecla Enter
	- Las teclas flecha arriba y flecha abajo
	- La tecla Tab.
	- 3. Modifique el campo seleccionado
	- 4. Confirme los datos capturados con el botón **Aceptar** o abandone el proceso de modificar con el botón Cancelar.

Al presionar el botón Aceptar el registro modificado se graba en la base de datos. Al hacer clic en Cancelar se borran los datos modificados y el campo permanece como estaba antes de la modificación. En ambos casos, se inhiben los botones Aceptar y Cancelar, y aparecen disponibles los demás botones.

La tecla Esc no solo cancela la modificación del registro, sino que también cancela la actualización del catálogo o del documento, y regresa al menú anterior.

## BOTON ELIMINAR

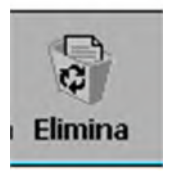

## Función

Permite suprimir un registro en un catálogo o documento existente.

Como activar el botón "Eliminar"

- Haga click sobre el botón "Eliminar", es decir, coloque el cursor sobre el botón "Eliminar" y apriete el botón izquierdo del Mouse (ratón).
- Oprima las teclas "Alt" y "Supr" y simultáneamente.
- Con teclas <flecha izquierda> y <flecha derecha> coloque el cuadro de activación sobre el botón "Eliminar" y presione <Enter>. También puede mover el cuadro de activación con la tecla <Tab>.

Como finalizar el proceso de eliminar un registro

Al activar el botón "Eliminar" se despliega el siguiente mensaje:

#### ¡ Cuidado! Está a punto de eliminar un registro

¿ Desea realmente eliminar el registro:

#### Clave: xx

#### Descripción: xxxxxx?

- Los botones que están disponibles son: "Sí" o "No".
- Confirme la eliminación haciendo clic sobre el botón "Si" o cancele la eliminación con un clic sobre el botón "No".
- Además, el botón "Aceptar" se activa oprimiendo la tecla "S" y el botón "No" con la tecla "N".
- También puede usar teclas flecha izquierda y flecha derecha para colocar el cuadro de activación sobre el botón deseado y presionar entonces la tecla <Enter>. El cuadro de activación está inicialmente sobre el botón "No".
- La tecla <Esc> no solo cancela el proceso de "Eliminar" el registro, sino que también cancela la actualización del catálogo o del documento, y regresa al menú anterior.

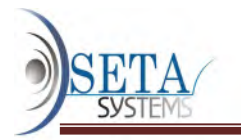

Botón de actualización que le permite suprimir un registro en un catálogo, póliza o documento existente.

Para iniciar este proceso, debe seleccionar el registro a borrar y luego hacer clic sobre en botón Eliminar.

Para evitar la pérdida de un registro por equivocación, el sistema siempre le pedirá que confirme la eliminación.

Teclas rápidas: presionadas simultáneamente. También puede usar la tecla Enter cuando el Botón Eliminar es el botón predeterminado.

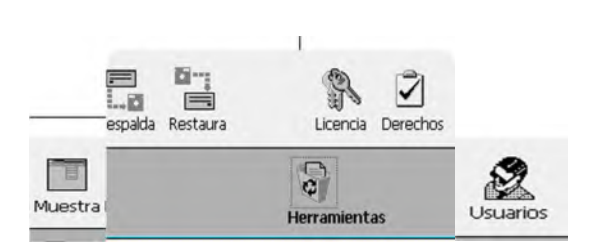

BOTON HERRAMIENTAS

# EMPRESA MUESTRA

CSG utiliza una "Empresa muestra" para efectos de demostración

Sirve para que el usuario vea como realiza CSG las asignaciones, los registros de información y los procesos de cálculo, además de presentar importes en las ventanas y en los reportes.

También podría servir para practicar el uso de CSG En la ventana "Control de Empresas", haga clic en el botón "Empresa muestra

. Con ello, desaparecerá la ventana "Control de Empresas" y en la barra de título de desplegará el número de versión de CSG seguido del nombre "Empresa muestra" y el número de serie. Quedará colocado en menú principal:

¿Cuándo se requiere respaldar la información?

- Mensualmente, para minimizar los riesgos por daños en el disco duro, fallas de energía o infecciones de virus.
- Cuando usted requiera una copia de los archivos en otra instalación.
- Al terminar el ejercicio para tener un respaldo completo del año.

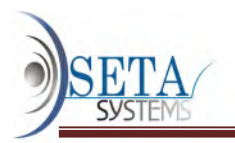

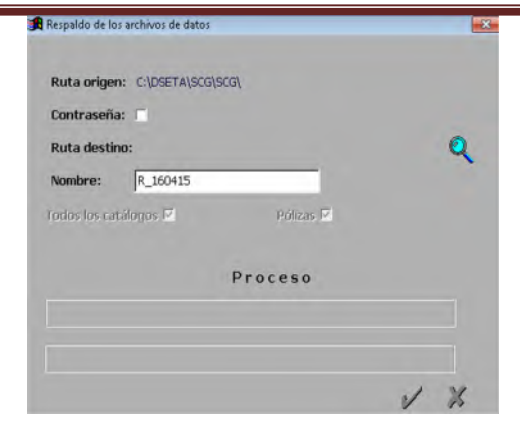

## Operación

- Seleccione la empresa a respaldar en la ventana "Control de Empresas". Junto al "Nombre de la empresa" se muestra la "Ruta de archivos de datos" La selección es directa con un clic o use las teclas de flechas verticales.
- Haga clic en el botón "Respaldar" para desplegar la pantalla de respaldo.
- El sistema mostrara el directorio en donde se encuentran los archivos de datos de la empresa seleccionada, denominándolo "Ruta de origen:"
- Para su seguridad puede elegir una "Contraseña" para evitar que personas no autorizadas tengan acceso a este respaldo. Si active la contraseña, aparecerán dos cuadros de texto. El primero para que escriba su contraseña y el segundo para que la confirme.
- Elija la "Ruta destino" de su respaldo. Teclee directamente la ruta o haga clic sobre el botón "Explorar" para seleccionar la unidad y directorio. En el caso de elegir como destino una unidad de disco flexible se debe asegurar que exista un diskette virgen con suficiente espacio en la unidad destino.
- Contasix propone un "Nombre" a su respaldo, este se integra con "R" y la fecha de respaldo en el formato "ddmmaa". Acepte el nombre o escriba el nombre de su preferencias y haga clic en el botón "Aceptar"

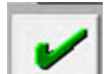

 . Enseguida empezará el respaldo y usted podrá ver el avance en la barra de progreso. Al terminar le avisará: "Respaldo realizado con éxito".

#### Notas:

Esta opción genera un archivo .zip. Por ejemplo R\_120402(99), donde 99 será el número de empresa que usted respalda.

Desde el explorador de Windows observará que el comentario en pantalla (Screen tip) además del número de archivos comprimidos le informará el nombre de la empresa

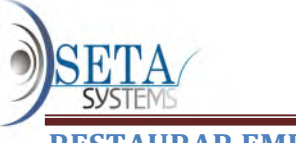

RESTAURAR EMPRESA

## Función

Restaurar los archivos de datos de una empresa cuando por cualquier razón los archivos con los que opera han dejado de ser funcionales.

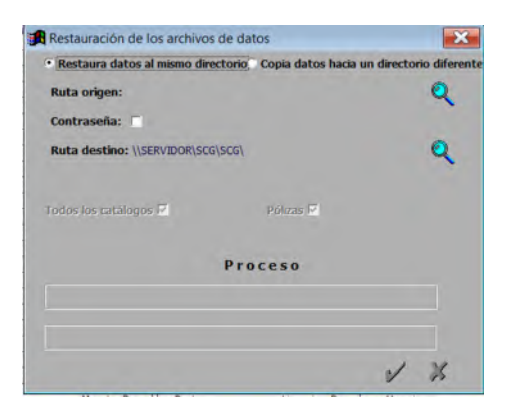

## Operación

- Seleccione la empresa a respaldar en la ventana "Control de Empresas". Junto al "Nombre de la empresa" se muestra la "Ruta de archivos de datos" La selección es directa con un clic o use las teclas de flechas verticales.
- Haga clic en el botón "Restaurar" para desplegar la pantalla "Restauración de todos los archivos de datos".
- En "Ruta origen" señale la ruta del directorio origen donde se encuentra su archivo zip con el respaldo. Teclee directamente la ruta o haga clic sobre el botón "Explorar" para seleccionar la unidad y directorio.
- Si el respaldo tiene contraseña, active la casilla "Contraseña" y captúrela.
- En "Ruta destino" indique la ruta y el directorio en donde desea restaurar sus archivos de datos.
- Por último pulse el botón "Aceptar" . Comenzará a restaurarse la información y usted verá el avance en la barra de progreso. Al finalizar, le avisará: "Restauración realizada con éxito".
- $\bullet$
- NOTA: Es recomendable que después de cualquier proceso de restauración de archivos ejecute la generación de índices y reestructuración de saldos.

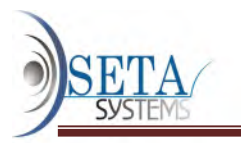

# LICENCIA, SOLICITAR CLAVE Y/O ACTUALIZAR EDICION.

1. Rellenar los datos requeridos.- Al iniciar CSG por primera vez aparecerá una ventana "Registro"

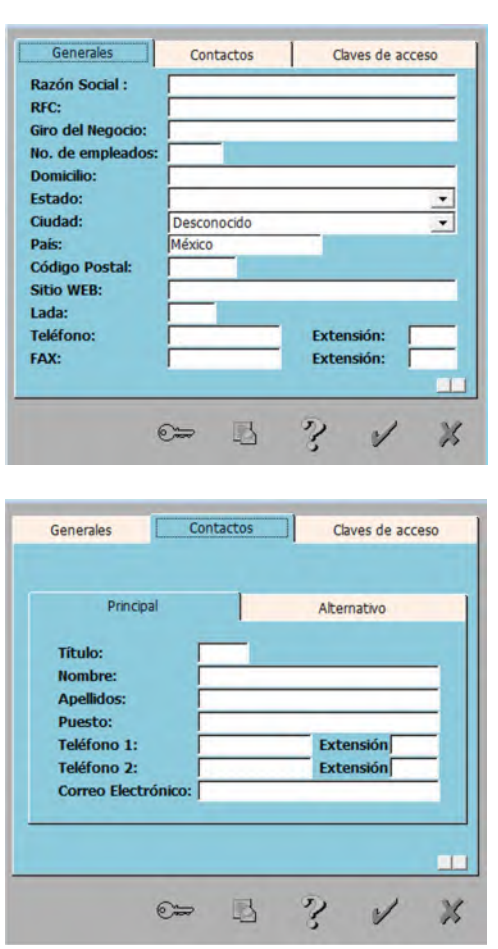

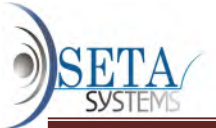

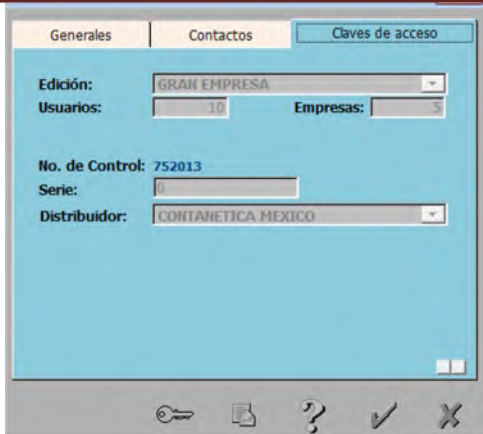

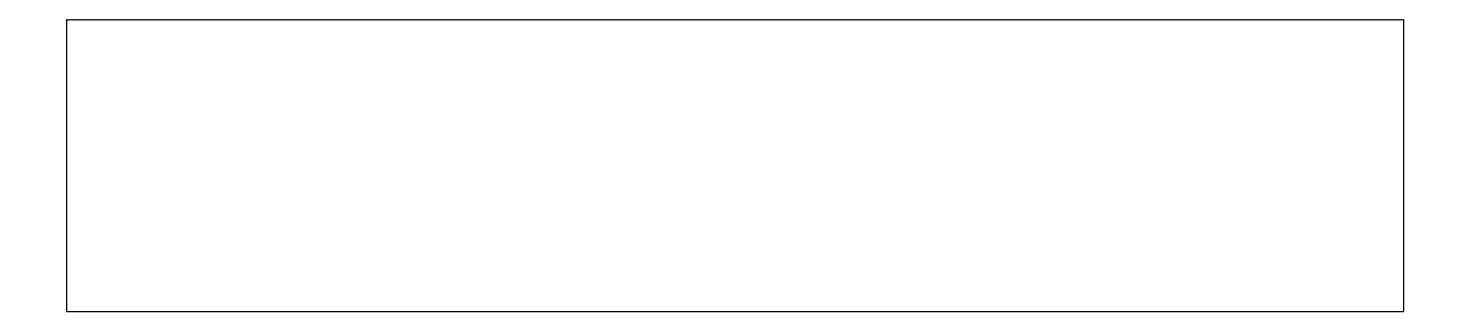

- 4. Entrada al sistema.- Al entrar al sistema aparecerá una ventana que pedirá "Introduzca sus datos de seguridad"
	- En la contraseña de acceso teclear <Enter>
	- Si se desea agregar usuarios o cambiar el password. Entre a Control de Empresas/Permisos, aparecerá una ventana en donde se podrán crear nuevos usuarios, borrar, modificar, etc

## Función del botón "Actualizar edición"

- Cuando en el transcurso de su ejercicio fiscal varia alguno de los parámetros iniciales con los que se solicito la Clave de acceso, usted deberá solicitar una nueva
- Para Actualizar la edición de CSG de un clic al botón enseguida encontrara la ventana de registro de CSG
- Rellene con sus datos y edite el parámetro que ha cambiado: Tamaño de empresa, número de usuarios o número de empresas.
- Envié la solicitud vía fax y de igual manera recibirá su nueva clave actualizada con los nuevos derechos de uso.

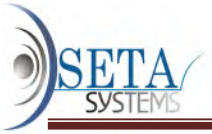

## PERMISOS Y RESTRICCIONES DE USUARIO

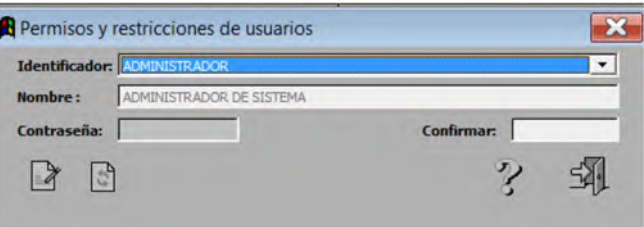

## USUARIOS DE ACCESO

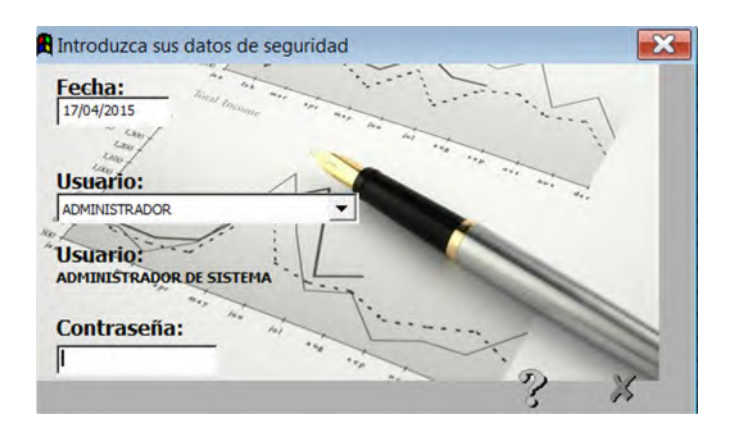

#### Función

Establece los permisos de los usuarios para acceder a cada una de las opciones de CSG en cada una de las empresas.

Define el nombre el identificador de los usuarios que podrán emplear CSG y sus contraseñas.

Especifica a qué partes del sistema pueden ingresar los usuarios y las operaciones que podrán llevar a cabo dentro de ellas. Esto sirve para proteger secciones que contengan información importante o confidencial.

La única persona que puede actualizar a los usuarios y sus derechos es el administrador del sistema

#### Operación

- Escoja el "Identificador" del usuario por medio del menú desplegable que se obtiene al hacer clic en el botón
- Haga clic en el botón Modificar para cambiar nombre, contraseña, perfiles y empresas
- Enseguida de seleccionar la empresa deseada, encontrará un árbol con los menús y submenús del sistema CSG
- Para dar derechos sobre una opción, solo pulse sobre el cuadro a la izquierda del proceso, cuando visualice una palomita podrá entrar al modulo sin ninguna restricción.

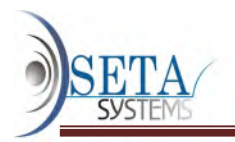

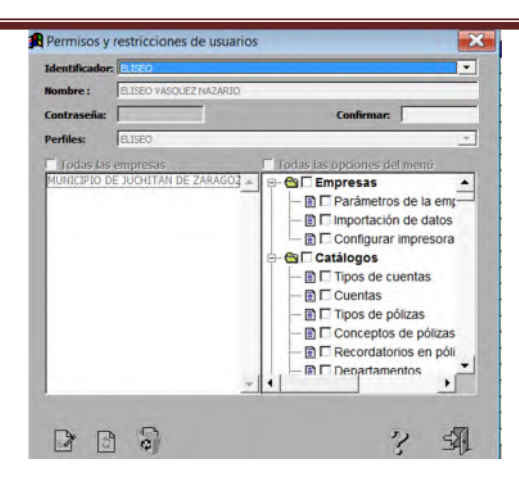

Clave de acceso. Combinación de caracteres (letras y números) que el usuario debe proporcionar para ingresar a una empresa especifica. Las empresas se definen con la creación de archivos de trabajo. A cada empresa definida en este sistema corresponde una clave de acceso. Las claves de acceso le son entregadas al usuario en la compra del sistema cuando este proporciona a su proveedor los nombres de sus empresas. Las claves de acceso no imponen más restricción que la entrada al sistema.

Contraseña. También es una combinación de caracteres similar a la clave de acceso, pero esta es asignada a cada uno de los usuarios por el administrador del sistema. La contraseña es secreta, por seguridad nunca se despliega en la pantalla y sólo debe ser conocida por el usuario.

Permite especificar cuáles son las opciones permitidas al usuario (derechos) y cuales le están prohibidas (restricciones). Las definiciones de la contraseña son por empresa y por sistema.

Usuarios. Son las personas que operan este sistema. para accesar el sistema, los usuarios deben registrarse en esta opción, especificando su nombre completo, su identificación y contraseña.

Identificación del usuario. Es un nombre corto de no más de 15 caracteres que permite reconocer el usuario. Siempre debe teclearse antes de la contraseña. No es secreto y por lo tanto se despliega en la pantalla.

#### Reglas de Operación

Son iguales a las de los catálogos:

ALTA. Teclee una Identificación de Usuario inexistente y capture uno por uno el resto de los campos.

CAMBIO. Teclee una Identificación de Usuario previamente registrada. Ante la pregunta Línea a cambiar, proporcione el número de la línea que desea modificar.

BAJA. Teclee una Identificación de Usuario previamente registrada. Ante la pregunta Línea a cambiar (9=Baja), presione 9 y confirme la S que aprueba la baja.

IMPORTANTE: El sistema tiene predefinido un usuario con la identificación de Administrador, quien tiene derecho a accesar a todas las opciones del sistema con sólo oprimir la tecla Enter

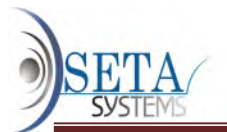

como contraseña. Después de definir a todos los usuarios se recomienda cambiar la contraseña al Administrador.

Explicación de los Campos

# ACTUALIZACION DE USUARIOS Y SEGURIDAD DE ACCESO ALTA

Identificación de Usuario [ ]

1.- Nombre Completo [ ]

2.- Contraseña [ ]

3.- ¿ Acceso a Todo el sistema? (S/N) [ ]

4.- (D)erechos o (R)estricciones [ ]

5.- Opciones (derechos/restricciones)6.- Copiar derechos de otro usuario7.- Impresión de Derechos8.- Consulta de Derechos

Identificación de usuario. Clave única del usuario. Acepta un máximo de 15 caracteres. Puede ser un nombre corto o el cargo que desempeña.

1. 1.- Nombre Completo. Permite hasta 35 caracteres para la plena identificación del usuario.

2. 2.- Contraseña. Es la clave secreta del usuario. Se forma con 8 caracteres máximo. Como nunca se muestra en la pantalla, por cada carácter tecleado aparecerá un asterisco. Al dar de alta una contraseña deberá teclearla dos veces seguidas para evitar equivocaciones. Si no coinciden, tendrá que capturarlas otra vez. Para definir los derechos del usuario, conteste a las siguientes preguntas:

3. 3.- ¿Acceso a Todo el sistema?. Si la respuesta es S (Si), el usuario tendrá derecho de usar todos los procesos del sistema sin ninguna restricción. Cuando la respuesta es N (No), usted podrá asignar derechos y restricciones al usuario.

.- (D)erechos o (R)estricciones. Aquí podrá decidir si captura sólo los derechos o sólo las restricciones de acceso. Escoja la opción que crea más cómoda o la que represente menor captura.

5. 5.- Opciones (derechos/restricciones). Muestra una ventana con todas las opciones válidas para permitir o negar el acceso, que empezará con una pantalla similar a la siguiente:

## SELECCION DE DERECHOS

## MENU GENERALCATALOGOS

## Definición del sistema

 ConsultaDepartamento Actualización Impresión Consulta Categorías de Resultados Actualización Impresión Consulta Rubros FiscalesActualizaciónImpresiónConsultaTipos de CuentaActualización.

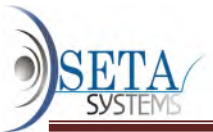

Figura SH-10Como existen mucho más opciones de las que se pueden visualizar en la ventana, debe moverse entre las opciones con las siguientes teclas:

Flecha arriba y Flecha Abajo para moverse por las opciones una por una. AvPág (avance de página) y RePág (retroceso de página) cuando quiera avanzar o retroceder página por página.

Inicio y Fin para colocarse en el inicio o al final de las opciones.

Para asignar los derechos y restricciones posicione el vídeo inverso en la opción a marcar y presione la tecla Enter para marcar los derechos o restricciones, según sea el caso y avanzar a la siguiente opción.

Si en la pregunta anterior usted eligió (D)erechos, sólo marque las opciones con posibilidad de acceso. Si eligió (R)estricciones, únicamente marque las opciones con acceso bloqueado. Cuando la opción está en blanco, al presionar Enter aparecerá la palabra Si. En cambio, cuando la opción esté marcada con la palabra Si al presionar Enter quedará en blanco.

Para avanzar sin modificar el derecho o la restricción de la opción, presione la tecla Flecha Abajo. Para regresar a la opción anterior presione Flecha Arriba. Para acabar la actualización de derechos o restricciones oprima la tecla Esc.

Nota: La palabra Si tiene dos significados, dependiendo de la forma de actualización. Cuando usted eligió actualizar los derechos, únicamente aparecen junto a las opciones con derecho de acceso; pero cuando usted escogió actualizar restricciones solo aparece junto a las opciones restringidas.

6. 6.- Copia a derechos de otro usuario. Para copiar los derechos de un usuario que usted haya capturado previamente, ejecute los siguientes pasos:

· a) Capture la identificación del usuario a copiar.

· b) Cuando el cursor pregunte: ¿Línea a modificar ?, elija 6.- Copiar derechos de otro usuario.

· c) Capture la identificación del usuario cuyos derechos desea copiar al aparecer la siguiente ventana:

Identificación de Usuario: [ ]Nombre:

Confirme o niegue su selección de copia.

7. 7.- Impresión de Derechos. Imprime o envía a disco los derechos y restricciones del usuario seleccionado.

8. 8.- Consulta de Derechos. Muestra en la pantalla los derechos y restricciones de un usuario en particular. Como evitar la clave de acceso

9. La clave de acceso que pide el sistema cada inicio de sesión puede evitarse si en el campo Identificación de Usuario captura MODULO y en el campo contraseña captura la Clave de Acceso que le proporcionamos al comprar el sistema.

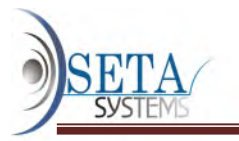

# ELIMINAR UNA EMPRESA

Al eliminar una empresa se borran todos sus archivos de trabajo de manera permanente. Cerrar "Control de empresa"

Una vez eliminada una empresa, desaparece de la ventana "Control de Empresas"

#### Operación

Haga clic en el botón "Eliminar" y aparecerá el siguiente mensaje:

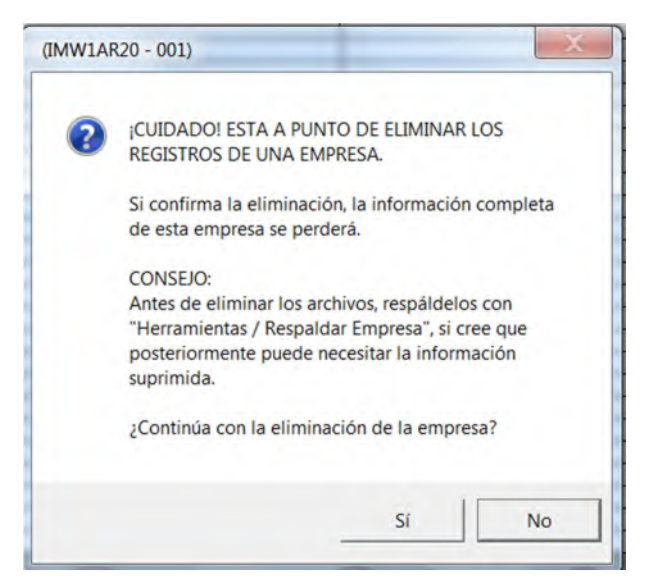

También puede usar las teclas rápidas (Alt + Supr)

Haga clic en el botón "Sí" para confirmar la eliminación de los archivos

## IMPRIMIR

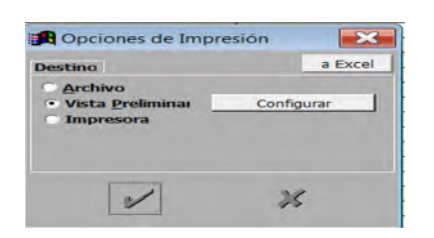

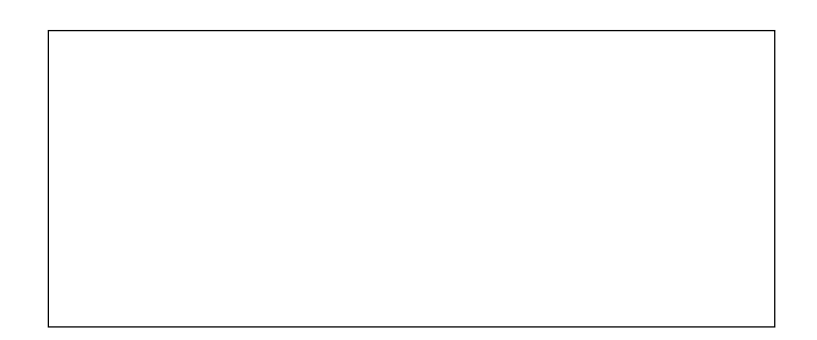

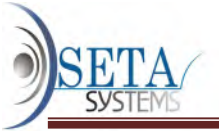

## CERRAR CONTROL DE EMPRESAS

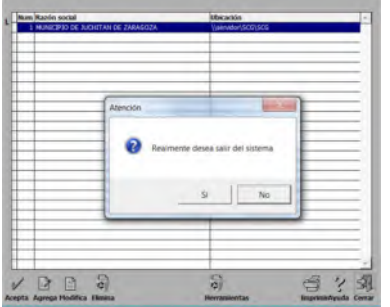

# **CATALOGOS**

# Función

Los catálogos son los archivos maestros que definen y personalizan información en cada empresa.

Tienen dos funciones básicas:

- Clasifican las transacciones, transformaciones internas y eventos que se capturan a través de pólizas.
- Estructuran los estados financieros y otros reportes complementarios.
- $\bullet$

# Operación

Requisitos previos. Los catálogos deben ser definidos una vez establecidos los parámetros de la empresa.

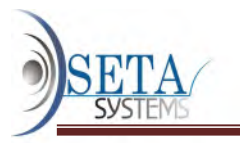

Orden de captura. Es conveniente capturar los catálogos en el siguiente orden:

Catálogos esenciales:

- 1. Catálogo de tipos de cuenta (define la estructura de los estados financieros)
- 2. Catálogo de cuentas
- 3. Catálogo de tipos de póliza

Catálogos opcionales:

- 4. Catálogo de conceptos de pólizas (agiliza la captura de pólizas)
- 5. Definición del costo de venta (permite usar el método de inventarios periódicos)
- 6. Catálogo de recordatorios (genera el reporte de movimientos con recordatorios)
- 7. Catálogo de grupo de cuentas (permite ordenar el auxiliar por grupos de cuentas)
- 8. Definición de las cuentas de orden (especifica como se presentan las cuentas de orden en el Balance general y Estado de resultados)
- 9. Catálogo de departamentos (genera los estados de resultados departamentales)
- A. Catálogo de categorías de resultados (genera la sumarización de categorías)
- B. Catálogo de rubros fiscales

Asignación de clasificadores a cuentas

- C. Asignación de tipos de cuenta (solo cuando se importa el catálogo de cuentas de otras marcas de contabilidad)
- D. Asignación de departamentos
- E. Asignación de categorías de resultados
- F. Asignación de rubros fiscales

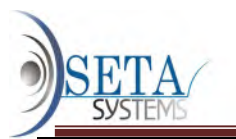

G. Asignación de grupos de cuentas

# CATALOGO DE TIPOS DE CUENTA

(Definición de la estructura de los estados financieros)

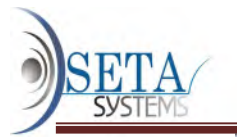

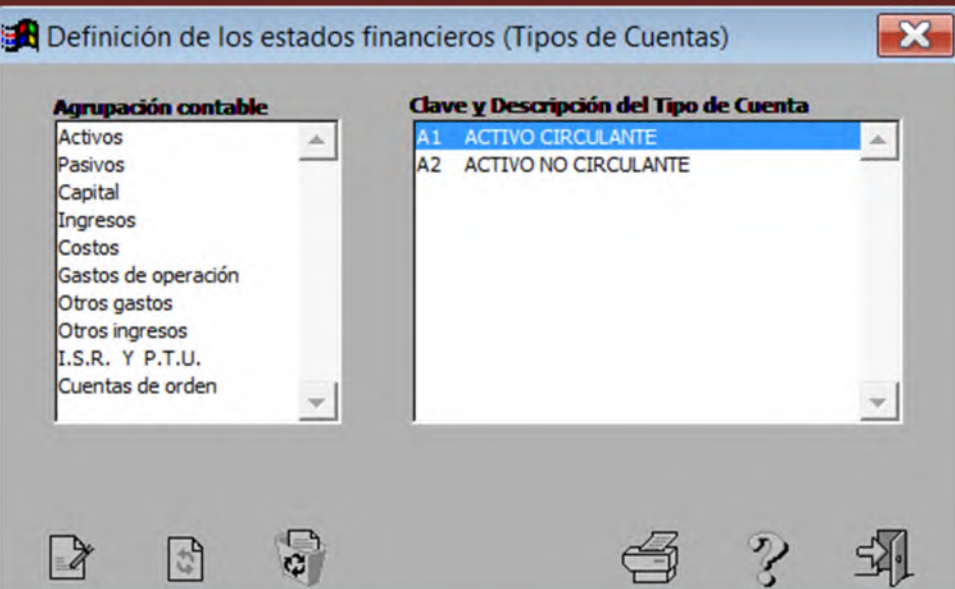

## Función

Define la estructura de los estados financieros especificando:

- Como se agrupan y suman las cuentas en el balance general y en el estado de resultados.
- Los nombres usados en los títulos, totales subtotales (tipos de cuenta)

Reglas:

1. Los estados financieros se estructuran obligatoriamente, según la Norma de Información Financiera A-5 "Elementos básicos de los estados financieros". Por lo tanto, usted no puede modificar la colocación de los elementos básicos en los estados financieros.

Los estados financieros tienen la siguiente estructura:

Balance general

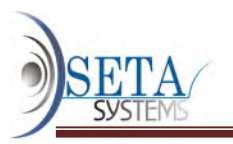

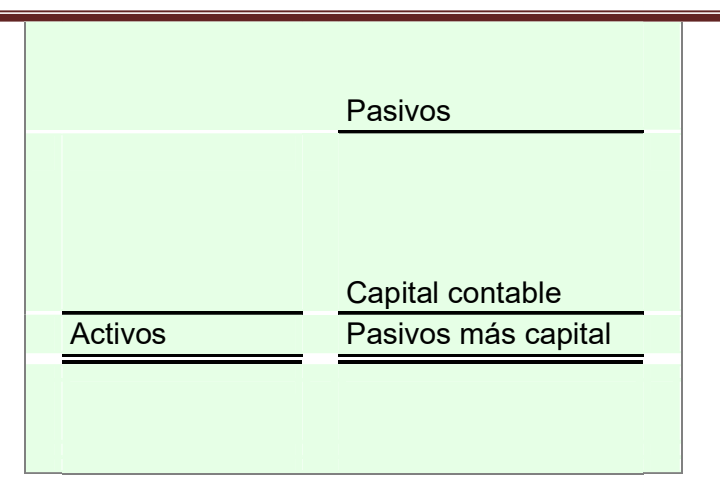

- 2. Usted define cuales son las cuentas que integran cada elemento básico asignándoles el nivel 1 en el catálogo de cuentas. Solo las cuentas de nivel 1 se muestran en los estados financieros.
- 3. Las cuentas de cada elemento básico se ordenan dentro de los estados financieros por la clave de cuenta, en forma de columna y con una suma al final. Es decir, la clave (número) que usted asigne a cada cuenta determina que cuenta va primero y cual después.
- 4. Usted puede segmentar las cuentas cada uno de los elementos básicos hasta en 9 subtotales. y asignarle nombres a los subtotales (tipos de cuenta)
- 5. No es necesario segmentar todos los elementos básicos, pero si es necesario nombrar al menos un subtotal (tipo de cuenta) por cada elemento básico.
- 6. Los subtotales (tipos de cuenta) NO existen en el catálogo de cuentas. Tan sólo son subtítulos en los estados financieros que suman a determinadas cuenta

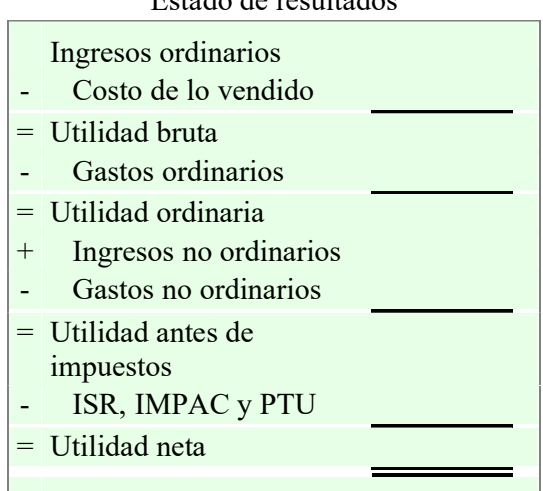

Estado de resultados

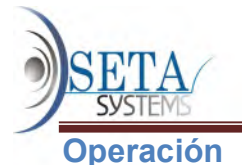

#### Para agregar un tipo de cuenta:

- Haga clic sobre el botón Agregar.
- El sistema le pedirá que determine el número de la Clave (del 0 al 9). La letra de la clave depende del elemento básico. A continuación deberá capturar la Descripción, para ello cuenta con 30 caracteres como máximo.
- Con el botón Aceptar confirme los datos que capturó.

#### Para modificar un tipo de cuenta:

- **Seleccione** el registro a modificar.
- Haga clic sobre el botón Modificar.
- Modificar la Descripción.

Nota: La Clave no se puede modificar. Si es necesario, deberá eliminar el registro y agregarlo posteriormente con una nueva clave.

• Con el botón Aceptar confirme los datos que modificó.

## Para eliminar un tipo de cuenta

- Seleccione el registro a eliminar.
- Haga clic sobre el botón Eliminar.
- Cuando se presente una ventana emergente preguntándole ¿Realmente desea eliminar el siguiente registro?, confirme haciendo clic sobre el botón Si.

#### Elementos básicos de los estados financieros

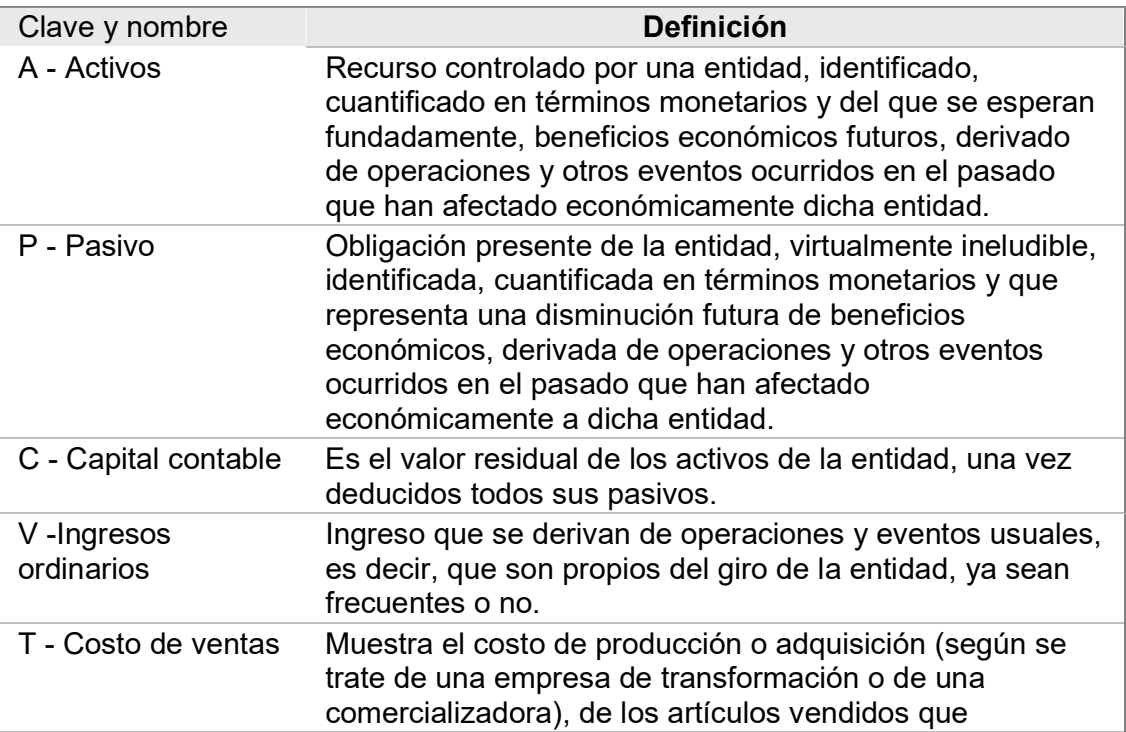

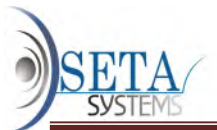

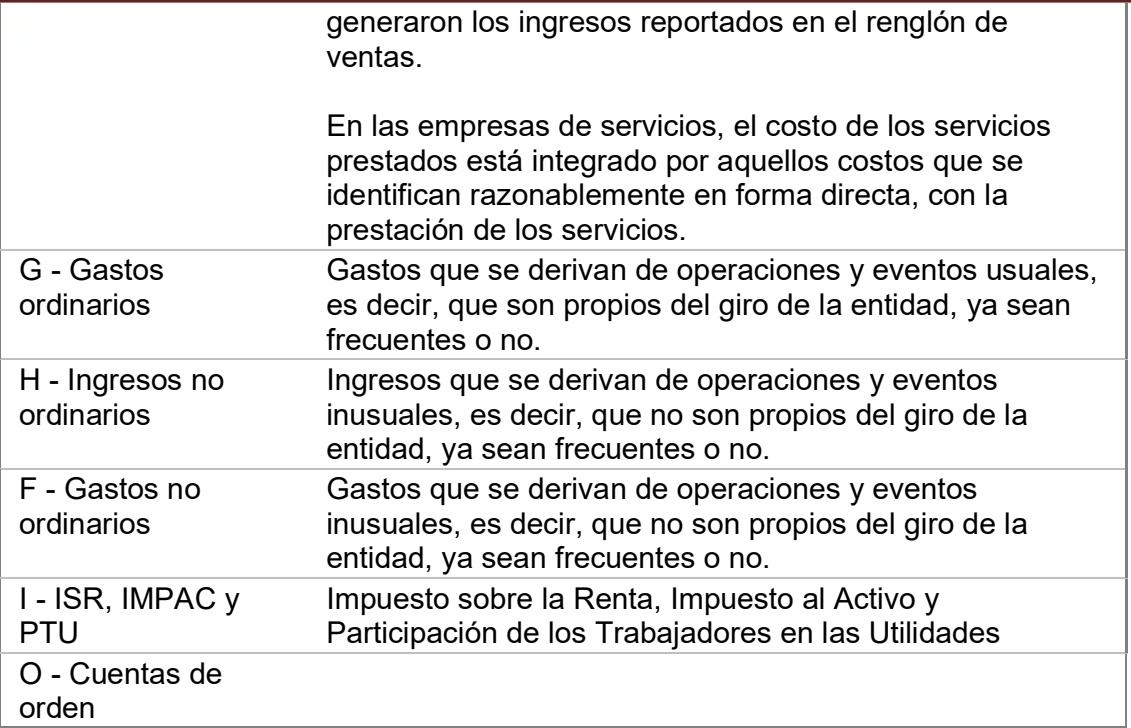

Ejemplos de claves

Como la letra A está reservada por los activos, usted podría formar los siguientes tipos de cuentas:

A1 = Activos circulantes, A2 = Activos no circulantes, A3 = Cargos diferidos

# CATALOGO DE CUENTAS

## Función

Ordena las operaciones de la captura de pólizas para integrar los saldos y movimientos de cada una de las cuentas en una estructura jerárquica, ordenada por niveles

Los saldos y movimientos de las cuentas estructuradas son utilizados para generar los estados financieros siguiendo ciertas reglas.

#### Condiciones

El orden del catálogo de cuentas es una condición esencial de una buena contabilidad. En la búsqueda de ese orden, CSG establece las siguientes condiciones:

- Antes de definir el catálogo de cuentas es necesario especificar su estructura mediante el catálogo de tipos de cuenta.
- El catálogo de cuentas ocupa información del mismo catálogo de cuentas. Como todas las cuentas de nivel 2 en adelante deben tener una cuenta control de un nivel superior en la cual se concentran, es indispensable capturar las cuentas del nivel 1 al último nivel.

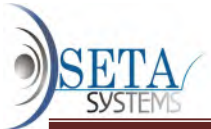

La generación de estados de resultados departamentales requiere el empleo del catálogo de departamentos.

Si usted planea usar estados de resultados departamentales debe definir las cuentas de departamentos en cuentas de nivel 2 (subcuentas). Por lógica, estas cuentas departamentales de nivel 2 deben tener como cuentas de control cuentas de nivel 1 que abarque a todos los departamentos

- Si en los parámetros y políticas contables usted seleccionó el tipo de empresaindustrial y como método para determinar el costo de ventas eligió el método de inventarios periódicos, entonces deberán separar a nivel 1 (mayor) las siguientes cuentas:
	- 1. Compras
	- 2. Mano de obra
	- 3. Gastos de fabricación
	- 4. Inventarios de insumos (materias primas y envases)
	- 5. Inventarios de productos en proceso
	- 6. Inventarios de artículos terminados
- 7. Si en los parámetros y políticas contables usted seleccionó el tipo de empresacomercial y como método para determinar el costo de ventas eligió el método de inventarios periódicos, entonces deberán separar a nivel 1 (mayor) las siguientes cuentas:
	- 1. Inventarios
	- 2. Compras

## Operación

La primera ventana del catálogo de cuentas se divide en tres partes:

- Arriba de la cuadrícula están los componentes para visualizar las cuentas.
- La cuadrícula en la parte media presenta las cuentas.
- Los botones en la parte inferior permiten manipular el catálogo de cuentas

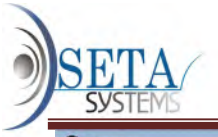

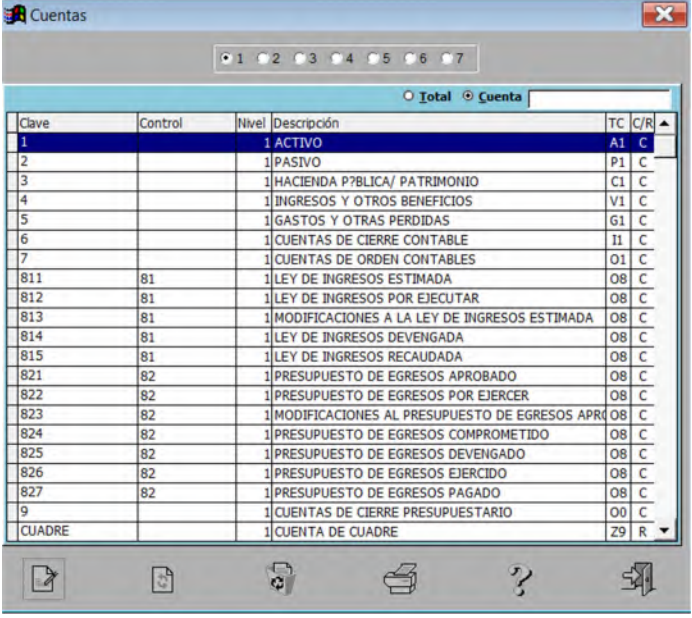

# Consulta del catálogo de cuentas

Los encabezados de la cuadrícula significan:

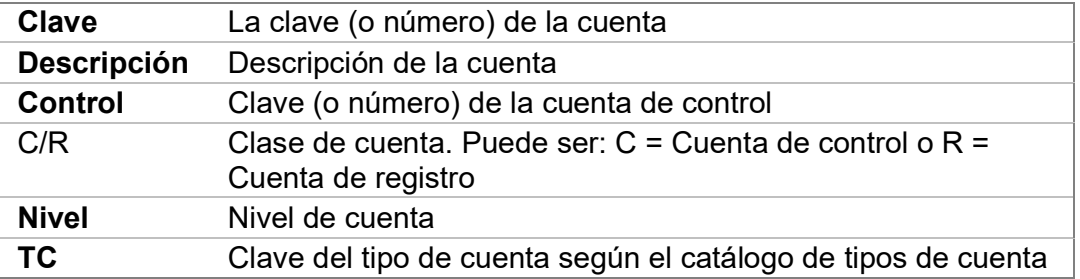

# Como agregar una cuenta

Haga clic en el botón Agregar" y se desplegará una ventana similar a la siguiente.:

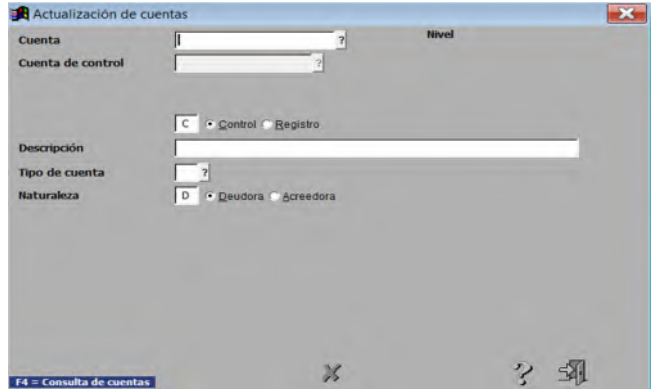

Capture primero la cuenta de control y después sus cuentas de registro correspondientes, proporcionando los siguientes datos:

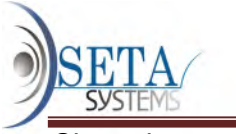

Clave de cuenta

Es el conjunto de números y/o letras que identifica a cada cuenta. Acepta hasta 60 caracteres.

Operación: Teclee la clave (número) de la cuenta que desee agregar.

Influencia: Es posible capturar letras, además de dígitos, si así lo permitió en el formato de cuenta según los parámetros y políticas contables.

## Condiciones:

- Como uno de las definiciones de las cuentas es la cuenta de control, debe capturar primero la cuenta de control y después sus cuentas de registro correspondientes.
- Las cuentas de registro deben iniciar con los primeros dígitos (o letras) de la cuenta de control a la que pertenece.

Si la clave de cuenta existe, usted podrá modificar los campos de esta cuenta.

Clave de la cuenta de control

Es la clave (número) de la cuenta en cuyos saldos acumulan los movimientos de la cuenta que se actualiza.

Las cuentas de mayor (Nivel 1) no tienen cuenta de control.

Requisitos de la cuenta de control:

- Haber sido dada de alta previamente.
- Haber sido definida como cuenta de control, no de registro.
- Corresponder a los primeros dígitos de la cuenta que controla (la que se está actualizando).
- No tener mas dígitos de la cuenta que controla.

## Operación:

- Si la cuenta que está agregando no tiene cuenta de control, deje el campo Cuenta de control en blanco.
- Si existe una cuenta de control de la cuenta que está agregando, captúrela en este campo.

#### Nivel

Se aceptan cualquier cantidad de niveles de cuenta siempre y cuando los dígitos (o caracteres) de la clave no sean mayores de 60.

Los niveles equivales a:

- 1. Cuenta de mayor
- 2. Subcuenta. Se acumulan en las cuentas de mayor
- 3. Sub-subcuenta. Se acumulan en las subcuentas
- 4. Sub-sub-subcuentas. Se acumulan en las sub-subcuentas.

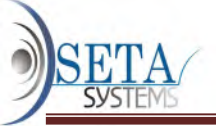

## 5, 6, 7, 8, 9, ... n. Y así sucesivamente

El No. de nivel NO lo captura el usuario. Lo calcula el sistema automáticamente de la siguiente manera:

- Si la Clave de la cuenta de control se deja en blanco, el Nivel será 1.
- Si se especifica una Clave de la cuenta de control, el No. de Nivel será el inmediato superior.

Control / Registro.

Operación: Capture una C si es Cuenta de control o una R si es Cuenta de registro.

Alternativa: También puede hacer clic directamente sobre el botón de opción correspondiente.

## Consecuencias:

- Las cuentas de control son las que resumen los saldos de las cuentas de niveles inferiores, sean de control o de registro. Las cuentas de control no se pueden afectar directamente, sólo a través de sus cuentas de registro.
- Las cuentas de registro son las únicas que permiten la captura de movimientos. Si elige una cuenta de registro, la ventana de captura se amplia para presentar la siguiente forma:

Descripción.

Es el nombre de la cuenta. Puede tener hasta 100 caracteres, incluyendo los espacios en blanco.

Consejo: Cuando se tengan diferentes cuentas con nombres iguales o similares, es aconsejable diferenciarlas agregando el nombre o abreviatura de la cuenta control a la que pertenecen.

Tipo de Cuenta.

Función: Agrupa las cuentas de acuerdo a su tipo de cuenta y estructura los estados financieros.

Condición: El tipo de cuenta es obligatorio y debe estar definida previamente en el catálogo de tipos de cuenta.

Operación: El tipo de cuenta sólo tiene que definirse en las cuentas de mayor (Nivel 1). En las cuentas de nivel 2 en adelante se desplegará automáticamente el tipo de cuenta al especificarse la cuenta de control.

## Opciones:

Teclee directamente la clave del tipo de cuenta u

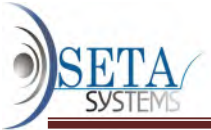

 Oprima la tecla F4 para desplegar el catálogo de tipos de cuenta, y seleccione el tipo de cuenta deseado. Puede seleccionar le tipo de cuenta con las teclas de flechas y Enter, o directamente con un clic.

Deudora / Acreedora.

Especifique con una "D" si la naturaleza de la cuenta es "Deudora", o con una "A" si es "Acreedora".

El sistema le ofrece por omisión la naturaleza de la cuenta según el tipo de cuenta previamente seleccionado.

Activa / Inactiva.

Sólo las cuentas de registro se pueden definir como Activas o Inactivas. Las cuentas de control no se pueden definir ni como activas ni como inactivas, por no aceptar movimientos.

Las cuentas activas son las cuentas normales que pueden ser afectadas por la captura de pólizas. Todas las cuentas de registro se consideran activas, a menos que usted las defina como inactivas.

Las cuentas inactivas se utilizan para impedir movimientos futuros en una cuenta. Si una cuenta no ha tenido nunca movimientos ni saldos y no se va a utilizar nunca, lo mejor será eliminarla del catálogo de cuentas. Pero si la cuenta tiene movimientos o saldos es preferible conservarla para análisis y auditorías.

IMPORTANTE: Lasa cuentas que deben permanecer sin movimientos todo el año, por lo que conviene definirlas como "inactivas". Estas son:

- La cuenta "Resultado del Ejercicio" que usted especificó en los parámetros y políticas contables debe iniciar el ejercicio en ceros porque Contasix calcula automáticamente el resultado del ejercicio
- Las cuentas de "Inventarios", siempre y cuando el tipo de empresa sea industrial o empresarial cuya determinación del costo de ventas sea por el método de inventarios periódicos. Contasix utiliza los datos suministrados en la captura de inventarios finales para formar automáticamente el "Estado de costo de ventas".

## Como modificar una cuenta

Las modificaciones en las cuentas son una rutina peligrosa, por lo que están llenos de limitaciones. Estas son:

- No se pueden cambiar ni la clave de cuenta, ni la cuenta de control, ni el No. de nivel. Para modificar cualquiera de estos campos, debe eliminar primero la cuenta y después capturarla nuevamente.
- Una cuenta de registro se puede cambiar a cuenta de control, y una cuenta de control se puede cambiar a cuenta de registro siempre y cuando no tengan saldos, movimientos ni cuentas asignadas.

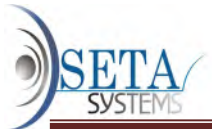

- El tipo de cuenta sólo se puede cambiar en las cuentas de nivel 1. Para ajustar los tipos de cuenta de las cuentas de nivel 2 en adelante (que dependen de la cuenta de nivel 1 que se modificó), use los ajustes al catálogo de cuentas.
- El departamento sólo se puede cambiar en las cuentas de nivel 2. Para ajustar los departamentos en las cuentas de nivel 3 en adelante, use los ajustes al catálogo de cuentas.

# Como eliminar una cuenta

- 1. Seleccione la cuenta a eliminar
- 2. Haga clic en el botón Eliminar.
- 3. Confirme que desea eliminar la cuenta cuando el sistema se lo pregunte

## Reglas para eliminar una cuenta

La eliminación no se efectuará si:

- Se trata de una cuenta de control que tenga una o más cuentas asignadas.
- Tiene saldos iniciales o movimientos durante el ejercicio, aunque su saldo final sea cero.

## Como dar de baja una cuenta con restricciones

Si desea dar de baja una cuenta que controle a otras cuentas deberá dar primero de baja las cuentas asignadas.

Para dar de baja una cuenta que tenga saldo inicial tendrá que poner primero el saldo inicial en cero.

Las cuentas que tienen movimientos no se pueden dar de baja a menos que se cancelen las pólizas que originaron esos movimientos.

## Impresión

Haga clic en el botón Imprimir.

## Recomendaciones

Después de actualizar los catálogos por primera vez, y siempre que efectúe un número considerable de modificaciones a los mismos, ejecute los ajustes al catálogo de cuentas.

# MANEJO DE CATALOGOS

#### Características de los catálogos

1. Al abrir el catálogo muestran una cuadrícula con todos los registros existentes. En caso de no caber los registros en la cuadrícula, se activa la barra de desplazamiento.

Ejemplo:

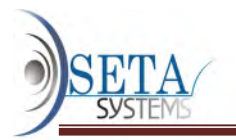

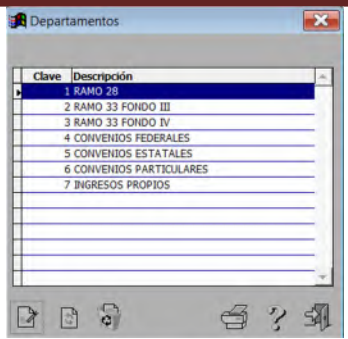

- 2. La barra de título muestra el nombre del catálogo. En este ejemplo: "Catálogo de Departamentos"
- 3. Entre la barra de título y la cuadrícula se presentan los criterios de ordenamiento (por Clave o por Descripción en el ejemplo) y los filtros en caso de existir (en este ejemplo no hay filtros)
- 4. Los filtros permiten limitar los registros a presentar.
- 5. En la parte inferior se presentan los botones de operación del catálogo, que básicamente son:
	- Botón Agregar
	- Botón Modificar
	- Botón Eliminar
	- Botón Imprimir
	- Botón Ayuda
	- Botón Cerrar

El nombre del botón señala su función. Si desea una explicación mayor, haga clic sobre el botón deseado.

## Actualización de los catálogos

La actualización de los catálogos NO se realiza directamente sobre la cuadrícula sino en el espacio existente entre la cuadrícula y los botones de operación.

En todos los catálogos es posible agregar, modificar y eliminar registros.

## Para agregar un registro:

- Haga clic sobre el botón Agregar. Como alternativa al botón Agregar, puede usar las teclas rápidas Alt-Insert, oprimiéndolas simultáneamente.
- Capture la Clave, la Descripción y demás datos (si es el caso) del nuevo registro cuando se presente una pantalla similar a la siguiente:

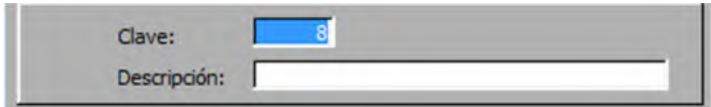

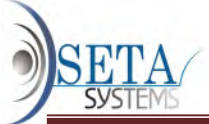

 Con el botón Aceptar confirme los datos que capturó. También puede confirmar la captura oprimiendo la tecla Enter (el botón Aceptar es siempre el botón predeterminado al finalizar una captura) Si no está de acuerdo, haga clic en el botón Cancelar.

## Para modificar un registro:

- Seleccione el registro a modificar.
- Haga clic sobre el botón Modificar. Como alternativa al botón Modificar, puede usar las teclas rápidas Alt-M, oprimiéndolas simultáneamente.

Modifique los datos del registro cuando se presente una ventana similar a:

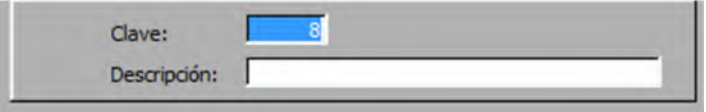

Nota: La Clave no se puede modificar. Si es necesario, deberá eliminar el registro y agregarlo posteriormente con una nueva clave.

 Con el botón Aceptar confirme los datos que modificó. También puede confirmar la modificación oprimiendo la tecla Enter (el botón Modificar es siempre el botón predeterminado al finalizar una modificación) Si no está de acuerdo, haga clic en el botón Cancelar.

## Para eliminar un registro

- Seleccione el registro a eliminar.
- Haga clic sobre el botón Eliminar. Como alternativa al botón Eliminar, puede usar las teclas rápidas Alt-Supr, oprimiéndolas simultáneamente.
- Cuando se presente una ventana emergente preguntándole ¿Realmente desea eliminar el siguiente registro?, confirme haciendo clic sobre el botón Si. Como alternativa la botón Si puede oprimir la tecla "S". No oprima la tecla Enter porque el botón predeterminado es No. Si no está de acuerdo con la eliminación, haga clic sobre el botón No u oprima la tecla "N".

# Ordenamiento los registros en los catálogos

Los registros que se presentan en las cuadrículas de catálogos pueden ordenarse de acuerdo a los criterios de ordenamiento que se presentan inmediatamente abajo de la barra de título.

Las alternativas para ordenar los registros de un catálogo son:

- Haga clic sobre el botón de opción.
- Oprima la tecla Alt y simultáneamente la tecla de la letra subrayada (en este ejemplo, C en Clave y D en Descripción)
- Haga doble clic en la columna que desee ordenar.

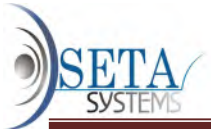

En este ejemplo, un doble clic sobre la columna "Clave" ordena los registro por clave, y un doble clic en la columna "Descripción" ordena los registros por descripción.

# Formatos de actualización

Existen dos tipos de formatos para la actualización de los catálogos:

- Los catálogos de registro simple.
- Los catálogos de registros múltiples.

Los catálogos de registro simple sólo muestran el registro que se está actualizando y generalmente consisten sólo de clave y descripción. Son:

- Catálogo de departamentos
- Catálogo de categorías de resultados
- Catálogo de tipos de cuenta
- Catálogo de recordatorios
- Catálogo de tipos de pólizas
- Catálogo de conceptos de pólizas
- Catálogo de grupos de cuentas(Auxiliar)

Los catálogos de registros múltiples contienen mucho más de dos campos en sus registros.

CSG solo tiene un catálogo de registros múltiples, que es el catálogo de cuentas.

# CATÁLOGO DE TIPOS DE PÓLIZAS

## Función

- Clasifica las pólizas en el Diario.
- Define las reglas que aplica CSG en los procesos de validación.

## Operación

Nota: La clave "O" está reservada para las pólizas que admiten cuentas de orden. Solo en este tipo de póliza pueden capturarse cuentas de orden.

## Campos del catálogo de tipos de póliza

 Clave del tipo de póliza. Usted puede formar la clave con o uno dos caracteres alfanuméricos.

Decida que letras o números formarán las claves considerando que:

- Las claves deben ser fáciles de recordar.
- El orden en que se despliegan los tipos de póliza en la captura de pólizas depende del orden alfabético de las claves de los tipos de pólizas.
- Descripción del tipo de póliza. Acepta hasta 50 caracteres alfanuméricos, incluyendo los espacios en blanco.

El nombre debe ser acorde con la función a desempeñar por el tipo de póliza.

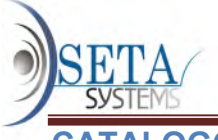

# **OGO DE CONCEPTOS DE POLIZA**

Los "Conceptos de pólizas" son las descripciones que acompañan a cada uno de los cargos y abonos en las pólizas.

## Función

Agiliza la Captura de póliza al reproducir todo el texto del concepto de la póliza con sólo teclear dos letras. Por ejemplo, la clave "C/R Que muestra la Clase de cuenta ya sea de control o de registro.

 En la captura de pólizas usted podrá añadir textos adicionales a la frase desplegada por el sistema. Al concepto "Ventas del día" del ejemplo anterior, usted le puede adicionar "8 de enero del 2006"

#### Operación

Tamaño de los campos

- Clave del concepto. Usted puede formar la clave con o uno dos caracteres alfanuméricos. Decida que letras o números formarán las claves considerando que:
- Las claves deben ser fáciles de recordar.
- El orden en que se despliegan los recordatorios en la captura de pólizas depende del orden alfabético de las claves de los recordatorios.
- Descripción del recordatorio. El nombre del concepto acepta hasta 50 caracteres alfanuméricos, incluyendo los espacios en blanco. Agregue todos los conceptos que se repitan con frecuencia en la captura de pólizas.

Considere que al concepto que usted defina le podrá agregar textos adicionales opcionalmente durante la captura de pólizas si así lo especificó en los parámetros de polizas.

# CATALOGO DE RECORDATORIOS

#### Función

Marcan movimientos que tienen características especiales que a usted le interesa controlar. Los movimientos se marcan individualmente en la captura de pólizas y puedan ser visualizados en el reporte "Movimientos con recordatorios".

Los recordatorios son muy útiles para separar movimientos que usted no puede, no desea o no le conviene clasificar usando el catálogo de cuentas.

Por ejemplo, contablemente no es correcto utilizar una cuenta para los gastos no deducibles porque se altera la información financiera. Es mejor cargar los gastos a la cuenta que les corresponde y marcarles la causa de su no deducibilidad.

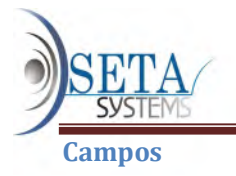

 Clave del recordatorio. Usted puede formar la clave con o uno dos caracteres alfanuméricos.

Decida que letras o números formarán las claves considerando que:

- Las claves deben ser fáciles de recordar.
- El orden en que se despliegan los recordatorios en la captura de pólizas depende del orden alfabético de las claves de los recordatorios.
- Descripción del recordatorio. El nombre del concepto acepta hasta 50 caracteres alfanuméricos, incluyendo los espacios en blanco. Elección del nombre. El nombre debe describir exactamente el motivo del recordatorio en el movimiento de la póliza.

# CATALOGO DE GRUPOS DE CUENTAS (AUXILIAR)

Este catálogo permite definir los grupos de grupos de cuentas cuyos movimientos desee analizar con el auxiliar.

A la poderosa capacidad del auxiliar de revelar los movimientos en un rango cualquiera de meses (que puede incluir todo el año), con el catálogo de grupos de cuentas usted puede añadirle la opción de imprimir los movimientos de un grupo de cuentas seleccionadas por usted, sin importar el orden que tengan en el catálogo de cuentas.

Un grupo de cuentas se define con:

- Un número de 1 al 999
- Una descripción de hasta 50 caracteres
- Todas las cuentas de registro que lo integran

Notas:

- Las cuentas asignadas no se pueden modificar, pero si darlas agregarlas y eliminarlas.
- Una misma cuenta puede asignarse a varios grupos de cuenta.
- Una vez capturado todo el catálogo, conviene revisarlo usando las opciones de impresión o consulta.

## Campos

- Clave del grupo. Es cualquier número del 1 al 999.
- Descripción del grupo. La descripción del grupo de cuentas acepta hasta 50 caracteres alfanuméricos, incluyendo los espacios en blanco.

# DEFINICION DE LAS CUENTAS DE ORDEN

## Función

Especifica cuales cuentas de orden se imprimen en el pie del Balance general y Estado de resultados

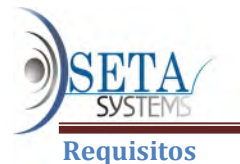

La condición de cuenta de orden se define con el tipo de cuenta que se le asigna a la cuenta en el catálogo de cuentas. El tipo de cuenta debe ser "Cuenta de orden".

#### Operación

Esta opción presenta en una ventana similar a la siguiente todas las cuentas definidas con el tipo de cuenta "Cuenta de orden" en el catálogo de cuentas.

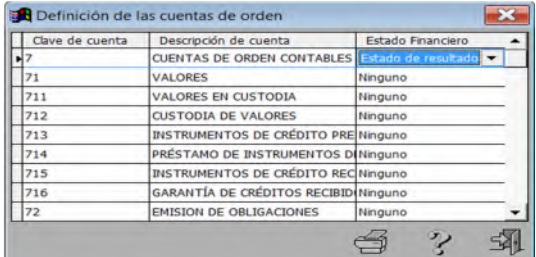

Haga clic en las cuentas a colocar en el pie del Balance general o del Estado de resultados, sobre la columna "Estado Financiero". Se desplegara un menú descendente con las opciones:

- Ninguno
- Balance General
- Estado de resultados
- La opción "Ninguno" significa que esa cuenta de orden NO se imprimirá en ningún estado financiero. Generalmente es la opción a elegir para las contracuentas de orden.
- Las opciones "Balance general" y "Estado de resultados", como su nombre lo indica, se presenta al pie de sus estados financieros respectivos.

## CATALOGO DE DEPARTAMENTOS

#### Función

Permite al sistema producir los estados de resultados departamentales y los estados de resultados departamentales vs presupuestos.

El concepto de departamento equivale a centro de costo, centro de utilidad, área de responsabilidad, etc.

#### Pasos posteriores

Una vez establecidos los departamentos, usted debe proceder con la asignación de departamentos.

#### Tamaño de los campos

- La Clave del departamento es un número comprendido entre el 1 y el 999.
- La Descripción del departamento puede ser hasta de 50 caracteres.

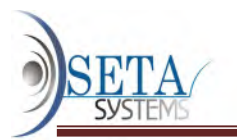

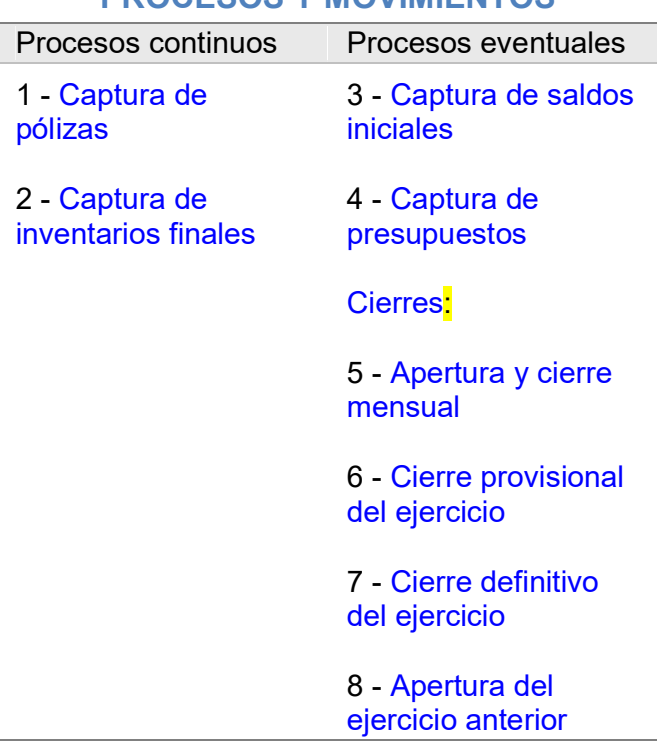

# PROCESOS Y MOVIMIENTOS

## 1.\_ CAPTURA DE PÓLIZAS

#### Función

Agregar, modificar y eliminar pólizas, siempre y cuando correspondan a meses abiertos a la captura.

#### Características de la captura de pólizas

- Permite la captura de pólizas en cualquier mes del ejercicio actual y del siguiente. Si se agregan, modifican o eliminan actualizan pólizas de períodos pasados, los saldos acumulados de los meses posteriores se corrigen de inmediato. Esto significa que en cualquier momento se puede rehacer la contabilidad de todo el año. No hay que esperar el cierre del mes ni del ejercicio para continuar con el proceso contable.
- Conserva las pólizas de ejercicios anteriores. Usted decide cuantos años desea conservar los registros de su contabilidad.
- Recupera pólizas pérdidas por falta de corriente o fallas del sistema.
- Es sumamente rápida. La velocidad de la captura de pólizas de Contasix se basa en:
- El uso predominante del teclado numérico (evitando el uso del ratón).
- **Parámetros de pólizas para eliminar campos innecesarios.**
- Propuestas por omisión del sistema que usted acepta con la tecla Enter.

## **Operación**

1. Seleccione el mes de captura.

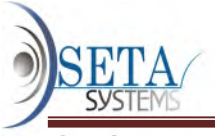

Opciones para seleccionar un mes:

- Teclee el número de mes correspondiente (recomendado) con el cursor posicionado en el cuadro de texto a la derecha de ¿Mes deseado? Si el número de mes tiene un solo dígito presione también la tecla Enter. Si el número del mes es dos dígitos, solo proporcione el número.
- Haga clic sobre el "botón de opción", o
- Con las teclas de flecha seleccione el mes y oprima la tecla Enter.

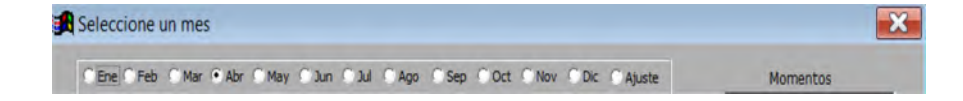

#### Meses disponibles

Los meses disponibles dependen de los meses abiertos por usted.

Nota: Los meses que se permiten en la captura de pólizas dependen de la apertura y cierre de meses.

Enseguida aparecerá una ventana de captura de inventarios finales similar a la siguiente:

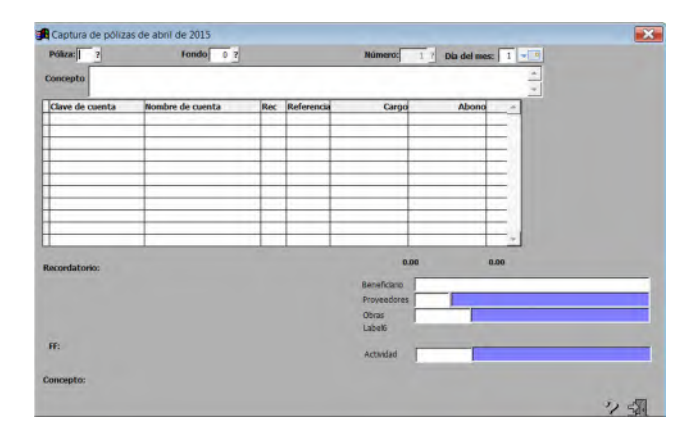

En la barra del título aparece el mes recién seleccionado.

Nota: Las columnas Rec, y Referencia son opcionales. Usted específica en los parámetros de la empresa cuales utilizará.

2. Capture el tipo de póliza. según el catálogo de tipos de póliza. El sistema ofrece por omisión el último tipo de póliza capturado. Si no cambia de tipo de póliza oprima la tecla Enter para confirmar.

Si cambia de tipo de póliza, puede capturar directamente la clave del tipo de póliza u oprimir la tecla F4 para consultar el catálogo de tipos de póliza.

3. Capture el número de póliza. El sistema ofrece por omisión el número siguiente al de la última póliza capturada en mismo mes con el mismo tipo de póliza. Si acepta el número de póliza que le ofrece el sistema (recomendable) oprima la tecla Enter.

## Como agregar, modificar y eliminar una póliza

El mes, tipo y número de póliza determina la modalidad de captura así:

- Si el tipo y número de póliza NO existe en el mes, podrá agregar una póliza nueva. Si este es el caso, continúe con el paso 4.
- En cambio, si el tipo y número ya existe en el mes, podrá modificar o una eliminar la póliza.

Al momento de capturar un tipo y número de una póliza existente se desplegarán los datos de la póliza y aparecerán en la parte inferior los botones de actualización.

Para consultar las pólizas capturadas en ese mes (del mismo tipo de póliza), estando el cursor en el campo del número de póliza, oprima la tecla F4 o haga clic en el botón "?"

4. Capture el día del mes. El sistema ofrece por omisión el mismo día de la póliza anterior. Acepte el día presionando la tecla Enter o capture el nuevo día.

Nota: Capture las pólizas en orden cronológico y numérico para aprovechar las respuestas por omisión. Así, tres toques rápidos a la tecla Enter introducen los tres primeros campos (tipo de póliza, número y día)

5. Capture la Clave de cuenta (Número de cuenta). Tiene que corresponder a una cuenta de registro y definida como "Activa" del catálogo de cuentas.

Si la clave de cuenta es correcta, en la parte inferior de la ventana se desplegará la Descripción de la cuenta.

Use la Tecla F4 para consultar el catálogo de cuentas (estando el cursor en el campo "Clave de cuenta")

Protecciones en la captura de cuentas:

- No se pueden mezclar en una misma póliza cuentas de orden con cuentas normales. Las cuentas de orden tiene que capturarse en usando el tipo de póliza "O".
- No se puede afectar directamente el saldo del Resultado del ejercicio actual.
- Si se utiliza el método de inventarios periódicos, no se pueden afectar las cuentas de inventarios mediante pólizas.

Con la tecla F5 puede actualizar (agregar o modificar) una cuenta desde la captura de pólizas.

NO es recomendable agregar cuentas durante la captura de pólizas porque podría distorsionar el catálogo de cuentas, excepto quizás durante las primeras fases de instalación. Aún así, el diseño del catálogo de cuentas es demasiado importante y amerita un análisis

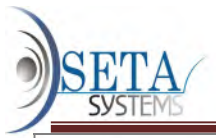

## meditado que difícilmente se logra en un proceso de captura.

6 .Si el movimiento lo amerita, capture el Recordatorio (Rec.) usando la clave definida en el catálogo de recordatorios. Tecleando Enter puede dejar el recordatorio en blanco, que es lo usual en la mayoría de los casos.

Puede consultar el catálogo de recordatorios oprimiendo la Tecla F4.

El recordatorio es opcional. Usted define en los parámetros de la empresa si usa los recordatorios o elimina esta columna de la captura de pólizas.

Los recordatorios sirven para señalar movimientos que interesa revisar posteriormente por carecer de comprobantes, tenerlos incompletos, no cumplir con los requisitos fiscales, o por cualquier otra razón.

Los movimientos marcados con recordatorios aparecen en el reporte de Movimientos con recordatorios.

7 Capture la Referencia. Acepta hasta 10 caracteres, pero puede quedar en blanco oprimiendo la tecla Enter. Es opcional. Usted define en los parámetros de la empresa si elimina esta columna de la captura de pólizas.

La referencia se ocupa para anotar el número del documento que origina el movimiento contable, aumentando así el control interno.

8 Capture el importe en las columnas. Debe o Haber (Cargo o Abono). Si es un cargo teclee los dígitos a capturar en el lado del Debe, y confírmelos con Enter. Si la cifra corresponde a un abono, teclee Enter para situarse en la columna del Haber, capture la cantidad y ratifíquela con Enter.

Para cuadrar la póliza, teclee \* (asterisco) y el sistema calculará el importe necesario.

Para regresar de la columna Haber a la columna Debe, haga clic en Debe.

Opcionalmente se permiten cantidades negativas para asientos de reversión y casos especiales, siempre y cuando usted haya especificado en los parámetros de la empresa que se permiten cantidades negativas.

9 Capture el Concepto. Las modalidades para la captura del concepto son:

Puede capturar la clave de un concepto previamente definido en catálogo de conceptos de pólizas. Con solo teclear dos caracteres se despliega un concepto de hasta 50 caracteres con el consecuente ahorro de tiempo en la captura.

Puede consultar el catálogo de recordatorios oprimiendo la Tecla F4.

Si en los parámetros de la empresa usted pemite "Textos adicionales" podrá complementar el concepto predefinido.

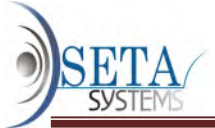

 Dejando la clave del concepto en blanco, puede capturar libremente cualquier texto de hasta 50 caracteres como concepto de la póliza.

Si teclea \* (asterisco) y Enter, se repetirá la descripción del concepto anterior.

Si en los parámetros de la empresa usted decidió repetir el mismo concepto en todos los movimientos, sólo tendrá que capturar el primer movimiento.

#### Terminación

Una vez que los importes de la póliza cuadren, el botón "Aceptar" se convertirá en el botón predeterminado, de tal manera que un simple Enter basta para dar por terminada la captura de la póliza.

Importes descuadrados. Mientras la póliza esté descuadrada, el botón Aceptar no estará disponible y no podrá terminarse la captura de la póliza.

Una vez aceptada por usted la terminación de la póliza, el sistema le preguntará:

¿Desea imprimir la póliza?

Si su respuesta es No se da por terminada la captura de la póliza. Pero si su respuesta es Si, la siguiente pregunta es:

¿Es una póliza cheque?

La póliza cheque deja un espacio en blanco para copiar ahí los datos del cheque

Finalmente usted deberá seleccionar el destino de la impresión, que puede ser disco, papel o pantalla.

El traspaso de las pólizas a los libros (archivos) es automático.

## Como modificar pólizas

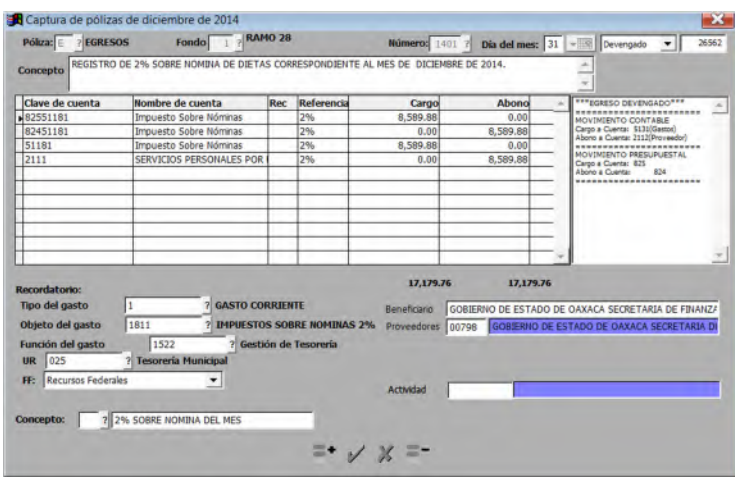

- 1. Teclee el tipo y número de la póliza a modificar.
- 2. Haga clic en el botón Modificar.

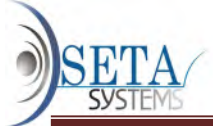

3. Para modificar un registro haga clic directamente sobre el campo a modificar

- 4. Para agregar un registro a una póliza utilice el botón
- 5. Para eliminar un registro a una póliza, señale primero el registro a eliminar y luego haga

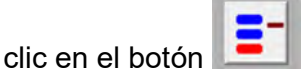

# Como eliminar pólizas

- 1. Teclee el tipo y número de la póliza a modificar.
- 2. Haga clic en el botón Eliminar.
- 3. Confirme la eliminación.

# Verificación de las pólizas capturadas

Como las pólizas se verifican en el momento de su captura, los únicos errores que podrían ocurrir son:

- Omisión de una póliza completa (error que puede reducirse capturando las pólizas en orden progresivo).
- Aplicación de una cuenta por otra (error que se disminuye usando el dígito verificador, o verificando la descripción de la cuenta en el momento de la captura).
- Equivocación en las cifras del debe y del haber de tal forma que den sumas iguales (error más probable en pólizas de dos movimientos).

Para verificar las pólizas capturadas utilice el diario. Si sólo quiere verificar un grupo de pólizas, imprima el diario por rango de póliza.

## Póliza recuperada

Si la captura de una póliza se viera interrumpida por falta de corriente eléctrica o por errores del sistema, cuando usted entre nuevamente a la captura de pólizas y proporcione en mismo tipo y número de la póliza cuya captura fue interrumpida, el sistema desplegará los datos que existían al momento de la interrupción y colocará en el título de la ventana en mensaje: (póliza recuperada...).

Continúe con la captura de los datos faltantes.

Por seguridad, si el proceso de captura de póliza fue interrumpido por falta de corriente eléctrica o por errores del sistema es conveniente que ejecute el Diagnóstico de la información.

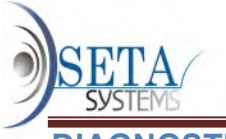

# **OSTICO DE LA INFORMACION**

Al ser llamado este proceso ofrece las siguientes alternativas:

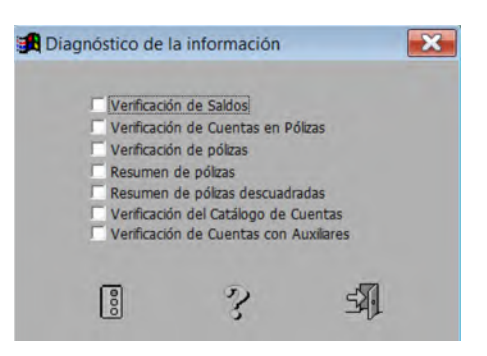

El diagnóstico se realiza en todos los meses del ejercicio actual y del ejercicio siguiente.

## Verificación de saldos

Comprueba:

- Los traspasos de las pólizas a las cuentas de registro.
- La acumulación de saldos de las cuentas de registro en todas las cuentas de control.
- La igualdad entre cargos y abonos en pólizas y en todos los niveles de cuentas.

Al finalizar emite un reporte con las observaciones encontradas.

#### Verificación de cuentas en pólizas

Detecta las cuentas en la captura de pólizas que no existen en el catálogo de cuentas.

#### Verificación de captura interrumpida

 Encuentra los archivos temporales de pólizas cuyos traspasos quedaron pendientes o fueron interrumpidos por fallas de corriente eléctrica.

#### Verificación de pólizas en captura externa

Señala las pólizas generadas externamente que no han sido traspasadas a la CSG

Verificación del catálogo de cuentas

## Reportes del diagnóstico

Al terminar cada uno de los procesos de verificación antes señalados, se imprime un reporte que señala los errores encontrados, si acaso existen.

#### Correcciones

Los errores se corrigen con la misma facilidad que se detectan. Para ello usted dispone de las siguientes herramientas:

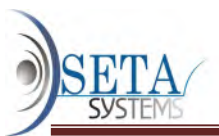

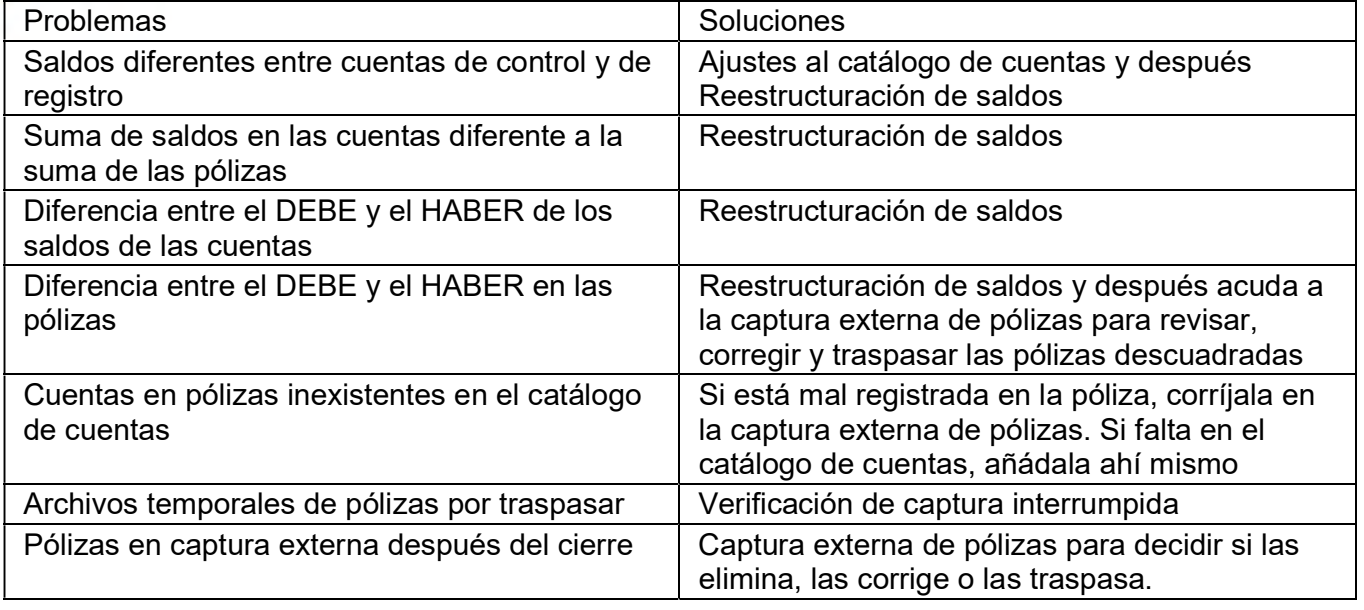

#### Recomendaciones

Efectúe el diagnóstico de la información antes del cierre de un mes o antes del respaldo de archivos de trabajo, o cuando sospeche que existe algún error en sus registros.

# CAPTURA DE SALDOS INICIALES

#### Función

Define y valida los saldos iniciales de las cuentas de registro únicamente la primera vez que se instala CSG.

Nota: Los saldos iniciales de los años posteriores se actualización automáticamente con el cierre provisional del ejercicio y con el cierre definitivo del ejercicio.

## Operación

- 1. Al seleccionar la captura de saldos iniciales se presenta la ventana de captura de saldos iniciales similar a la siguiente, en donde:
- La fecha de los saldos iniciales es la que usted definió en los parámetros de pólizas como la fecha de inicio del ejercicio actual.
- Las columnas Cuenta y Descripción presentan las claves y descripciones de las cuentas de registro del catálogo de cuentas.

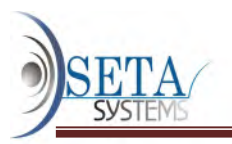

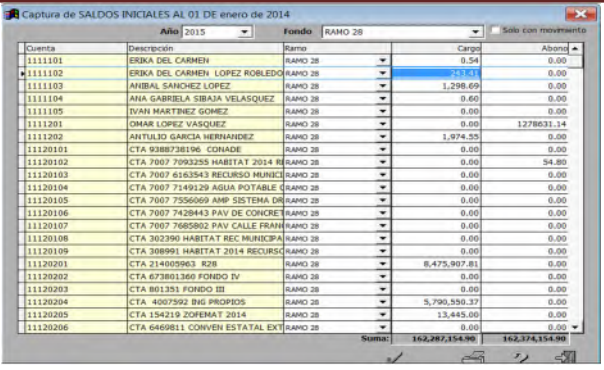

2. Capture los saldos iniciales directamente en la columna CARGO. Considere que los importes positivos son cargos y los importes negativos son abonos.

La cuenta del saldo inicial o Cargo a capturar se señala con el símbolo de video derecho en la primera columna y con el Saldo inicial en video inverso.

La captura del importe terminará cuando usted capture los centavos o cuando oprima la tecla Enter. Con ello el cursor de captura se posicionará en la cuenta de registro siguiente y todo quedará listo para que capture el saldo inicial de la siguiente cuenta. Esto le garantiza una captura ordenada.

Para actualizar los saldos de una cuenta específica (sin seguir necesariamente un orden), usted tiene dos alternativas:

- Utilice teclas de flechas
- Haga clic directamente sobre el saldo a actualizar. Si la cuenta no está visible, use la barra de desplazamiento.
- 3. Continúe capturando los saldos iniciales de todas demás las cuentas de registro. Cada vez que capture un saldo inicial el sistema sumará los saldos y los abonos y mostrará la Suma en el fondo de la ventana.
- 4. Haga clic sobre el botón Cerrar para dar por concluida la captura de saldos iniciales siempre y cuando la suma de cargos es igual a la suma de los abonos.

El sistema automáticamente acumula los saldos iniciales de las cuentas de registro en las cuentas de control correspondientes.

# CAPTURA DE PRESUPUESTOS

#### Reglas de presupuestos

- Solo se pueden presupuestar las cuentas de resultados de registro. (Si utiliza el método de inventarios periódicos según los parámetros de la empresa, también se pueden presupuestar las cuentas de inventario).
- El sistema calcula el presupuesto correspondiente a las cuentas control sumando los presupuestos de sus cuentas de registro.
- Los presupuestos se harán para cada uno de los meses.
- Los presupuestos no aceptan centavos.

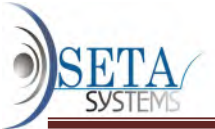

IMPORTANTE. Las cuentas con saldo positivo son deudoras y las cuentas con saldo negativos son acreedoras.

## Operación

1. Seleccione el mes de captura. Enseguida se presenta la ventana de captura de presupuestos similar a la siguiente, en donde las columnas Cuenta y Descripción presentan las claves y descripciones de las cuentas de registro del catálogo de cuentas.

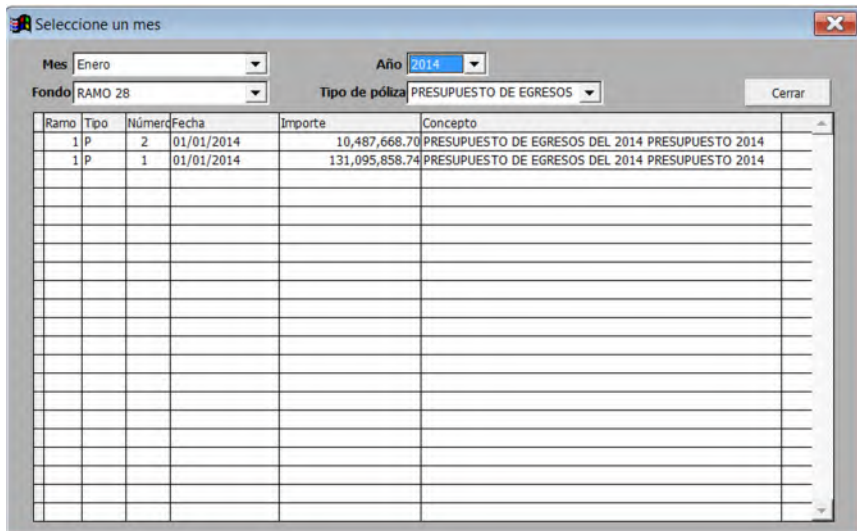

2. Capture los presupuestos directamente en la columna Importe. Considere que los importes positivos son cargos y los importes negativos son abonos.

La captura del importe terminará cuando usted capture los centavos o cuando oprima la tecla Enter. Con ello el cursor de captura se posicionará en la cuenta de registro siguiente y todo quedará listo para que capture el presupuesto de la siguiente cuenta. Esto le garantiza una captura ordenada.

Para actualizar los saldos de una cuenta específica (sin seguir necesariamente un orden), usted tiene dos alternativas:

- Utilice teclas de flechas
- Haga clic directamente sobre el saldo a actualizar. Si la cuenta no está visible, use la barra de desplazamiento.
- 3. Continúe capturando los saldos iniciales de todas demás las cuentas de registro. Cada vez que capture un saldo inicial el sistema sumará algebraícamente los ingresos y los gastos y mostrará la Suma en el fondo de la ventana.
- 4. Haga clic sobre el botón Cerrar para dar por concluida la captura de saldos inicial de presupuestos.

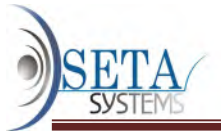

El sistema automáticamente acumula los presupuestos de las cuentas de registro en las cuentas de control correspondientes.

# CIERRE DE MES Y EJERCICIO

Los cierres de libros en CSG tienen las siguientes modalidades:

- Apertura y cierre mensual
- Cierre provisional del ejercicio
- Cierre definitivo del ejercicio
- Apertura del ejercicio anterior

Es necesario explicar estos cierres porque son procesos exclusivos de CSG.

# APERTURA Y CIERRE DE MESES

Los meses cerrados no permiten la captura de pólizas para evitar cambios involuntarios o dolosos a meses que ya fueron revisados y aprobados.

La apertura de un mes permite nuevamente la captura de pólizas.

#### Operación

El cierre y la apertura de un mes se hace con un clic. Si el mes está cerrado, un clic sobre el nombre del mes lo abre. Si el mes está cerrado, un clic sobre el mes lo cierra.

La apertura y cierre de meses es totalmente flexible. Puede hacerse en cualquier orden.

#### Consecuencias:

- El cierre mensual afecta los meses disponibles en la selección de mes.
- Se conservan las pólizas de meses cerrados

#### Consejos:

- Cierre los meses conforme los termine.
- También cierre los meses futuros, a menos que piense adelantar la captura de pólizas.
- Abra los meses en la medida que la situación lo requiera.

## CIERRE PROVISIONAL DEL EJERCICIO

Los cierres anuales (ambos) efectúan dos procesos:

Generan la póliza de cierre.

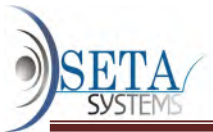

 Traspasan los saldos finales de las cuentas de balance y de las cuentas de orden del ejercicio como saldos iniciales del ejercicio siguiente.

Nota: Los cierres de ejercicio NO eliminan las pólizas del ejercicio a cerrar.

Características de la póliza de cierre:

- Es generada automáticamente considerando los saldos de las cuentas de resultados.
- Deja en ceros los saldos de las cuentas de resultados, afectando en contrapartida la cuenta "Resultado del ejercicio actual" definida en parámetros y políticas contables.
- Siempre tendrá la clave "ZZ 1" y únicamente afectará el mes 13.
- El tipo de póliza "ZZ" está reservado a la póliza de cierre en el catálogo de tipos de póliza.
- No se puede modificar la póliza de cierre en la captura de pólizas pero si se puede eliminar

## Deferencias entre en cierre anual provisional y el definitivo:

El cierre anual provisional se hace sobre el ejercicio actual. Usted puede seguir afectando las pólizas del ejercicio actual y del ejercicio siguiente.

# CIERRE DEFINITIVO DEL EJERCICIO

El cierre anual definitivo traspasa los saldos y movimientos del ejercicio actual al archivo de ejercicios históricos, convierte lo que era el ejercicio siguiente en el ejercicio actual, y abre un nuevo ejercicio siguiente. Las pólizas de lo que era el ejercicio actual no pueden ser afectadas por tratarse ahora de un ejercicio histórico.

# REPORTES Y CONSULTAS

- 1. Diario
- 2. Auxiliar
- 3. Mayor
- 4. Balanza de comprobación
- 5. Relación de saldos
- 6. Movimientos con recordatorios
- 7. Estados financieros
- 8. Sumarización de departamentos
- 9. Sumarización de categorías
- 10. Sumarización de rubros fiscales
- 11. Sumarización de grupos de **cuentas**
- 12. Análisis de presupuestos
- **Saldos**
- **Presupuestos**
- Auxiliares de cuenta
- Pólizas
- **Recordatorios**
- Inventarios finales
- Movimientos de cuentas

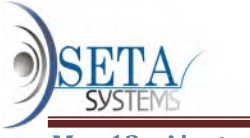

#### Mes 13 - Ajuste al Ejercicio

Si al final del ejercicio actual desea que los reportes incluyan los ajustes capturados en el mes 13, seleccione este mes virtual en la figura anterior.

Para ello, acuda a visualizar, imprimir o borrar un archivo de impresión .

La impresión posterior de reportes se utiliza:

- 1. a) Cuando no tiene impresora disponible.
- 2. b) Cuando desea imprimir varios reportes en forma consecutiva
- 3. c) Cuando no tiene tiempo (la impresora en disco es más rápida)
- 4. d) Cuando le encargara la impresión a otra persona.
- 5. e) Cuando necesita enviar reportes voluminosos a otro lugar.

Los reportes que usted eligió que se quedaran grabados en disco deberán ser borrados eventualmente.

Nombre del archivo de impresión

Los ocho dígitos que constituyen el nombre del archivo los asigna el sistema de la siguiente manera:

- 1. a) Los dos primeros dígitos señalan el proceso
- 2. b) Los segundos dos dígitos la hora
- 3. c) Los terceros dos dígitos los minutos

4. d) Los últimos dos dígitos o caracteres un consecutivo hexagesimal que permite que hasta 250 usuarios efectúen el mismo proceso al mismo tiempo.

Es importante que usted anote el nombre del archivo de impresión para poder accesarlo posteriormente.

# DIARIO

En el diario quedan registrados los datos completos de las operaciones efectuadas con la captura de pólizas.

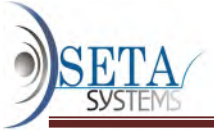

¿Señala los números de póliza faltantes?

## Verificación de errores

El diario también sirve para verificar las pólizas capturadas. Aunque la mayoría de los errores se detectan en el momento de la captura y el diagnostico de la información. verifica los archivos de pólizas, todavía pueden pasar desapercibido los siguientes errores que usted puede encontrar en el diario.

1. 1.- Omisión de una póliza completa

2. 2.- Aplicación de una cuenta por otra

3. 3.- Equivocación en las cifras del debe y del haber de tal forma que den sumas iguales.

## Operación

Al usar esta opción la primera pregunta será:

Orden:

(F=Fecha/P=Tipo y No. de Póliza) [ ]

Si escoge F las pólizas se ordenarán por Fecha, en cambio si selecciona P, el orden de las pólizas será por Tipo y No. de póliza. y También le preguntará:

T=Total o por R=Rango

Si desea imprimir el diario con todas las pólizas del mes seleccionado oprima la tecla T.

Si desea imprimir sólo unas cuantas pólizas oprima la tecla R y proporcione el rango de impresión indicando el día inicial y el día final, si el orden es por Fecha, o la póliza inicial y la póliza final si el orden es por Tipo y No. de póliza.

La forma: D=Desglosado o R=Resumido

El diario (D)esglosado presenta todos los movimientos de las pólizas en cambio , el diario (R)esumido unicamente muestra el total de cada póliza

Después señale el número de la primera página con:

No. de Folio Inicial

Si desea imprimir una póliza por hoja responda S a la pregunta:

¿Hoja por Póliza?

Con la pregunta: Se imprimirá Totales x Póliza (S/N)

podrá elegir entre la póliza completa con un total de cargos y abonos, o los imprimirá a renglón continuo y sin totales.

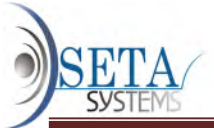

Finalmente el sistema le cuestionará:

¿Confirma su selección? (S/N)

Si usted responde S empezará la impresión.

## CONSULTA DE POLIZAS

Una vez elegido el mes y seleccionada esta opción en el menú de reportes y consultas aparecerá la pantalla mostrada en la figura R-7:

Enero de 1996 Póliza: [ - ] DIA: [ ]

Lna No. de Cuenta Div Rec Refer. -----D e b e----- -----H a b e r----- CONSULTA A POLIZAS

Teclee el tipo de diario y el número de Póliza deseado para ver los asientos que componen la póliza.

Oprima Enter con el cursor en el campo Póliza en blanco para terminar la consulta.

# AUXILIAR

El auxiliar de todas las cuentas muestra todos los asientos contables que afectaron a cada una de las cuentas de registro en el mes seleccionado, o en un rango de meses. Puede imprimir todas las cuentas, una sola cuenta, un rango de cuentas o un grupo de cuentas.

Si se selecciona una sola cuenta y se trata de una cuenta de control, el auxiliar mostrará el desglose de todas la cuentas que dependan de esa cuenta de control

Utilice el catálogo de grupos de cuentas, para asignar sin limitaciones las cuentas que integran cada grupo de cuentas.

Operación

La primera pregunta será:

- 1. 1.- Del presente mes
- 2. 2.- Rango de meses

Si elige imprimir el auxiliar por rango de meses, deberá proporcionar:

Mes inicial (MM/AA)

El mes final será el mes seleccionado al entrar a reportes y consultas .

Posteriormente, la pantalla le presentará las siguientes alternativas:

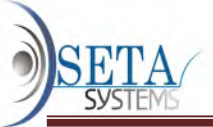

- 1. 1.- Todas las cuentas
- 2. 2.- Una sola cuenta
- 3. 3.- Rango de cuentas
- 4. 4.- Grupo de cuentas
- Si la selección fué 1.- Todas las cuentas, confírmela para iniciar la impresión.
- Si la selección fué 2.- Una sola cuenta, la pantalla le pedirá:

No. de Cuenta [ ]

Si la selección fué un 3.- Rango de cuentas, la pantalla le pedirá:

Cuenta Inicial [ ]

Cuenta Final [ ]

Si la selección fué 4.- Grupo de cuentas, usted deberá contestar a:

No. de Grupo de cuenta [ ]

En todos los casos, para iniciar la impresión, tendrá que contestar con S a la pregunta:

¿Confirma su selección?

Las cuentas con saldo contrario a su naturaleza se señalan con un asterisco (\*)

## CONSULTA DE AUXILIARES DE CUENTA

Una vez elegido el mes y seleccionada esta opción en el menú de reportes y consultas

#### CONSULTA DE AUXILIARES DE CUENTA Enero de 1996

```
No. de cuenta : [ ]
```

```
Dia Póliza ----- C o n c e p t o ------ - Debe (Haber) - ------ S a l d o ------
```
Teclee el No. de Cuenta que mostrará los movimientos.

El número de cuenta a consultar debe ser de registro porque son las cuentas que aceptan movimientos.

Oprima Enter con el cursor en el campo No. de cuenta en blanco para terminar la consulta.

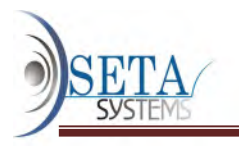

# MAYOR

El mayor es un reporte que se imprime principalmente para cumplir con ciertas exigencias legales.

El encabezado indicará el nombre y la dirección de la empresa, así como el registro federal de contribuyentes y el registro del I.V.A.

Está compuesto por:

1. a) el saldo inicial,

2. b) los acumulados del debe y del haber del último mes,

3. c) los acumulados del debe y del haber del ejercicio, y

4. d) el saldo final de todas las cuentas de mayor (Nivel 1)

5. e) naturaleza del saldo

Operación

Primero seleccione el orden ante la pregunta:

Orden:

 $(N = No.$  de Cuenta o T = Tipo de Cuenta)

NOTA.- Si la numeración de su catálogo de cuentas está ordenada por tipo de cuenta, el orden por No. de cuenta es más rápido.

Después indique el número de la primera página con:

No. de Folio Inicial

Podrá optar entre:

(R)esumido o (D)esglosado

El (R)esumido unicamente muestra el saldo inicial, los movimientos del més y los acumulados del ejercicio.

El (D)esglosado presenta el saldo inicial y los acumulados del debe y el haber de todos los meses del ejercicio hasta el més solicitado.

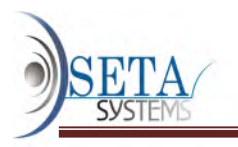

# BALANZA DE COMPROBACION

## Función

La balanza de comprobación muestra para todas las cuentas de registro y de control: los saldos iniciales, los movimientos acumulados del debe y del haber del último mes, y los saldos finales.

## Comprobación de saldos y movimientos

Tanto los saldos de inicio del mes como los saldos finales mostrarán como positivos los cargos, y como negativos los abonos, de tal forma que la suma de los saldos debe ser siempre igual a cero.

Los movimientos del último mes se presentarán separados en las columnas de debe y haber, por lo que las sumas de los debe y los haber deben ser iguales.

## Operación

Determine el orden respondiendo a:

Orden:

 $(N = No.$  de Cuenta o T = Tipo de Cuenta)

NOTA.- Si la numeración de su catálogo de cuentas está ordenado por tipo de cuenta, el orden por No. de cuenta es más rápido.

Después indique el nivel de cuenta ante la pregunta:

¿Hasta que Nivel de Cuenta? (1-6) [6]

se ofrece el Nivel 6 inicialmente porque así se imprimirán todas las cuentas, es decir, esta es la opción lógica para que aparezcan las cuentas de mayor desglosadas con todas las cuentas que controlan, sin embargo, para ciertos propósitos especiales puede necesitarse un desglose menor.

Mensajes de advertencia y error

Error:

Los saldos iniciales no cuadran

Solución:

Acuda a "Catálogos / Captura de saldos iniciales" y corrija el error.

# RELACIÓN DE SALDOS

Incluye relación de cuentas con saldo contrario a su naturaleza

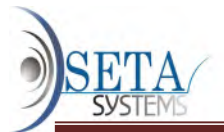

Este reporte es un catálogo de cuentas con saldos acumulados del ejercicio. Como información contiene:

- 1. a) Naturaleza de la cuenta (deudora o acreedora)
- 2. b) Tipo de cuenta
- 3. c) Si es de control o de registro
- 4. d) Los movimientos del último mes
- 5. e) El saldo acumulado del ejercicio
- 6. f) Un asterisco (\*) si el saldo es contrario a su naturaleza

Responda a la pregunta:

Orden:

(N=No. de Cuenta o T=Tipo de Cuenta)

después indique hasta que nivel de cuentas desea con:

Nivel de cuenta (1-6)

finalmente especifique si el reporte es:

T=Total/R=Rango/C=Sdo. Contrario

si es por rango deberá indicar:

Cuenta Inicial [ ]

Cuenta Final [ ]

si está ordenado por No. de cuenta, ó tipo de cuenta :

Tipo de Cuenta Inicial [ ]

Tipo de Cuenta Final [ ]

CONSULTA DE SALDOS

Una vez elegido el mes y seleccionada esta opción en el menú de reportes y consultas aparecerá la pantalla mostrada en la figura R-4:

Número de cuenta : [ ] CONSULTA DE SALDOS

Nombre :

Fin del mes de ----D e b e---- ----H a b e r---- - Saldo Acumulado -

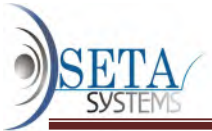

Saldo inicial :Enero/1996Febrero/1996Marzo/1996Abril/1996Mayo/1996Junio/1996Julio/1996

Teclee el Número de Cuenta a consultar para ver los movimientos (debe y haber) que componen la cuenta, y los saldos acumulados cada fin de mes. Oprima Enter con el cursor en Número de cuenta en blanco para terminar la consulta.

# MOVIMIENTOS CON RECORDATORIOS

Este reporte agrupa por recordatorio todos los movimientos que fueron marcados con algún recordatorio durante la captura de pólizas (Opción 2.1).

Los recordatorios en los movimientos se pueden emplear también para señalar los movimientos que merecen una atención especial que requiera revisión en el futuro.

Operación

Responda a la pregunta:

 $T = Total 6$  por R = Rango

si selecciona la impresión de recordatorios por rango deberá proporcionar las claves de:

Recordatorio Inicial [ ]

Recordatorio Final [ ]

Hoja por Recordatorio (S/N) [ ]

CONSULTA DE RECORDATORIOS

Una vez seleccionado el mes y esta opción en el menú de reportes y consultas aparecerá en la pantalla:

CONSULTA DE RECORDATORIOS Enero de 1996

Clave del Recordatorio : [ ]

Dia Póliza No. de Cuenta ------C o n c e p t o------ - Debe (Haber) -

Teclee la Clave del Recordatorio a consultar.

Oprima Enter con el Campo Clave de Recordatorio en blanco para terminar la consulta.

NOTA.- Los recordatorios no tienen catálogo con descripción individual.

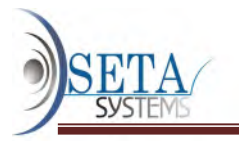

# HERRAMIENTAS

# REESTRUCTURACION DE SALDOS DEL CATALOGO DE CUENTAS

#### Función

Verifica la acumulación de los saldos de las cuentas de registro en todas las cuentas de control hasta llegar al nivel 1 y que exista igualdad entre los cargos y los abonos a todos los niveles de cuentas. CSG primero verifica los saldos de cada una de las cuentas de registro, y posteriormente reorganiza los saldos a las cuentas de control.

Verifica los saldos del ejercicio actual, del ejercicio posterior, de presupuestos, así como de cualquier captura interrumpida.

La reestructuración de saldos debe efectuarse siempre que actualice CSG o los actualice los saldos de la contabilidad enlazada a CSG.

## Cuando reestructurar los saldos del catálogo de cuentas

Ejecute este proceso para reestablecer los saldos de las cuentas cuando haya tenido problemas por:

- Fallas de energía eléctrica,
- Borrado de registros por error al actualizar archivos directamente con Base,
- Balanza de comprobación descuadrada

Si no realiza la reestructuración de saldos cada vez que los datos contables sufran modificaciones, CSG no reconocerá totalmente todas las modificaciones realizadas.

#### Pasos previos

Si detecta pérdida de información por alguna causa técnica, antes de reorganizar saldos restaurare su respaldo más reciente, y efectuar la actualización de catálogos y de pólizas que se hicieron después de realizar el respaldo.

Si al estar operando el sistema se produce una falla de energía eléctrica, antes de efectuar cualquier proceso, deberá seleccionar la verificación de captura interrumpida la cual detectará cualquier pérdida de información y recuperará los datos existentes hasta antes de la falla de energía. Únicamente acaso se perderá la información contenida en la última póliza que estaba capturando.

Las pólizas que no cumplen con los requisitos de integridad contable (que cuadren, que las cuentas existan y que sean de registro) serán extraídas de los archivos de pólizas y colocadas en la captura externa y/o transferencias de pólizas

#### Operación

Haga clic en el botón "Iniciar" y CSG empezará a reestructurar los saldos del catálogo de cuentas.

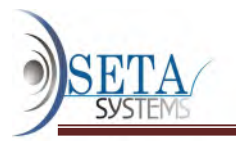

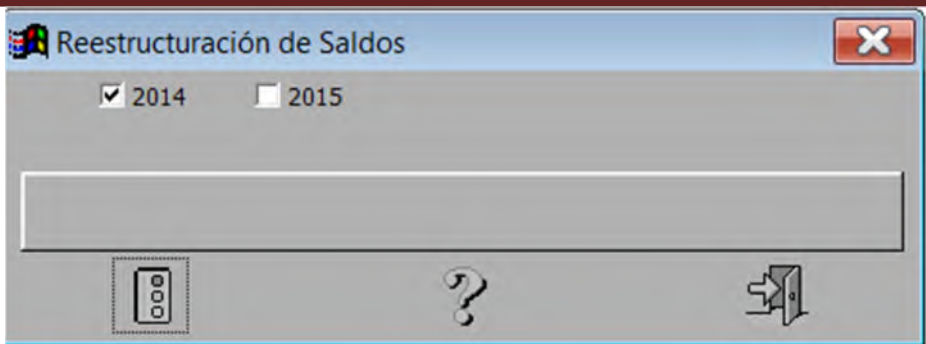

Al terminar aparece una ventana que dice: "La reestructuración de saldos del catálogo de cuentas se terminó con éxito".

Para quitar esta ventana, teclee "Enter" o haga clic en el botón "Aceptar".

# GENERACIÓN DE ÍNDICES

## Función

Permite crear los índices de los archivos de trabajo. CSG ordena automáticamente los índices de los archivos en el mismo momento de la captura, modificación o eliminación de los catálogos y pólizas, pero si por alguna razón observan incongruencias en los datos de alguno de los archivos de datos, la causa puede ser que los índices del archivo estén dañados.

Se recomienda realizar la generación de índices cuando:

- Se produzcan fallas de corriente que "aborten" CSG,
- Note que algún clasificador o movimiento no aparece en orden,
- No es posible accesar un registro que si existe.

CSG utiliza índices para generar cualquier tipo de operaciones. Por tal motivo, cada vez que el sistema se actualice es necesario generar índices. De lo contrario, el mismo sistema avisará que no encuentra los índices

## Operación

- Haga clic en el botón "Iniciar" y CSG realiza la generación de índices. Al final se presenta una ventana que dice: "Proceso terminado con éxito"
- Para quitar esta ventana, teclee "Enter" o haga clic en "Aceptar".

También recomendamos efectuar la generación de índices una vez a la semana para lograr un acceso eficaz a sus datos.

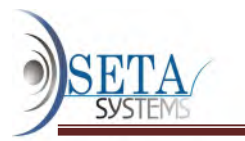

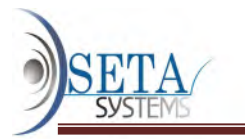